🚯 LG

-

-

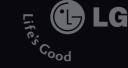

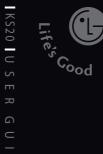

## USER GUIDE LG KS20

Some of contents in this manual may differ from your phone depending on the software of the phone or your service provider.

G

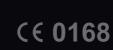

LG Electronics Inc.

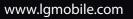

# KS20 User Guide

This document is the user guide for the LG KS20 Windows Mobile Pocket PC. All rights for this document are reserved by LG Electronics. Copying, modifying and distributing this document without the consent of LG Electronics are prohibited.

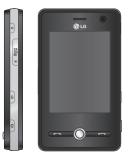

| INTRODUCTION                         | 8  |
|--------------------------------------|----|
| FOR YOUR SAFETY                      | 9  |
| GUIDELINES FOR SAFE AND              |    |
| EFFICIENT USE                        | 10 |
| KS20 FEATURES                        | 17 |
| Part of the phone                    |    |
| Cautions for touch keys              | 20 |
| GETTING STARTED                      | 22 |
| Installing the USIM card and battery |    |
| Charging the battery                 | 24 |
| Disconnecting the charger            | 26 |
| How to use a microSD memory card     | 27 |
| Memory card formatting               | 29 |
| Turn the device on and off           |    |
| Reset the device                     | 30 |
| Calibrate the Device                 | 31 |
| Manage screen settings               | 32 |

| SCREEN INFORMATION                    | 35 |
|---------------------------------------|----|
| The Today Screen                      |    |
| Customising the Today screen          |    |
| Default MS Today Screen               | 36 |
| ndicators                             | 37 |
| Using the Start Menu                  | 39 |
| Editing Today screen                  |    |
| Program Indicators                    |    |
|                                       |    |
| ENTERING AND SEARCHING                |    |
| INFORMATION                           | 42 |
| Overview of Input Panel               |    |
| Using the Keyboard                    |    |
| Using the standard on-screen Keyboard | 43 |
| Using Letter Recognizer               |    |
| Using Block Recognizer                | 44 |
| Enter text using Block Recognizer     |    |
| Using Transcriber                     | 45 |
| Transcriber Gestures                  | 46 |
| The Transcriber toolbar               | 48 |

2

| Drawing and Writing on the Screen     | 49 |
|---------------------------------------|----|
| Recording a Note                      | 51 |
| Searching Information                 | 52 |
| GENERAL FUNCTIONS                     | 54 |
| Adjust the device volume              |    |
| Making a Call                         | 55 |
| Receiving a Call                      | 57 |
| In-call Options                       |    |
| Additional Dialing Information        | 59 |
| SYNCHRONIZING YOUR DEVICE             | 60 |
| Using ActiveSync                      |    |
| Setting up Windows Vista™             | 62 |
| Synchronizing Information             | 64 |
| Synchronizing via Bluetooth           | 67 |
| Synchronizing Music, Video, and Picto |    |
|                                       | 68 |

| COMMUNICATIONS                   | 70 |
|----------------------------------|----|
| Messages                         |    |
| To set up an e-mail account      |    |
| New Text Message                 | 71 |
| New MMS Messages                 | 72 |
| To start MMS message             |    |
| Messaging Message                | 73 |
| Note Downloading messages        | 74 |
| To reply to or forward a message |    |
| Phone                            | 76 |
| Make a call                      |    |
| Ending a call                    |    |
| Make a call from History         | 77 |
| Make a call using Speed dial     |    |
| Call logs                        | 78 |
| Save to Contacts                 |    |
| View Note                        |    |
| Delete                           |    |
| Send Text Message                |    |
| Send Multimedia Message          |    |
| Filter                           | 79 |

3

| Contacts                        | 79 |
|---------------------------------|----|
| Overview of contacts            | 80 |
| To create a contact             |    |
| To change contact information   | 81 |
| To work with the contact list   |    |
| To copy SIM contact to Contacts | 82 |
| To find a contact               |    |
| MULTIMEDIA                      | 84 |
| Camera                          |    |
| Configuring Camera mode         | 85 |
| Video Camera                    | 86 |
| Frame shot                      | 87 |
| Windows Media                   |    |
| Playback screen                 | 89 |
| Now Playing screen              |    |
| Library screen                  | 90 |
| FM Radio                        | 91 |

| Pictures & Videos                                 | 92      |
|---------------------------------------------------|---------|
| To copy a picture or video clip to your o         | levice  |
|                                                   | 93      |
| To view pictures                                  |         |
| To play videos with audio                         | 94      |
| To sort pictures and video clips                  |         |
| To delete a picture or video clip                 |         |
| To edit a picture or video clip                   | 95      |
| To set a picture as the Today screen background   |         |
| To send pictures and video clips via e-n          | nail 96 |
| To send pictures and video clips via<br>Bluetooth |         |
| To assign pictures to contacts                    | 97      |
| To use advance options                            |         |
| Mobile Java                                       | 98      |
| Games                                             | 99      |
| PROGRAMS                                          | 100     |
| Internet Explorer                                 |         |
| Word Mobile                                       | 102     |
| To create a file                                  |         |
| To get more help about Word Mobile                | 104     |

| Excel Mobile                                     | 105 |
|--------------------------------------------------|-----|
| Unsupported features in Excel Mobile             |     |
| PowerPoint Mobile                                | 109 |
| To start a slide show presentation               |     |
| To stop a slide show                             | 110 |
| To navigate between slides                       |     |
| File Explorer                                    | 111 |
| Messenger                                        |     |
| To start Windows Live Messenger                  | 113 |
| To sign in or out                                |     |
| To add or delete contacts                        |     |
| To send an instant message                       |     |
| To block or unblock contacts                     | 114 |
| To check your own Messenger status               |     |
| To change your display name                      |     |
| To get more help about Windows Live<br>Messenger |     |
| Note                                             |     |
| Entering information in Notes                    | 115 |
| To set the default input mode for Notes          |     |

To create a note

| Tasks                                       | 116 |
|---------------------------------------------|-----|
| To create a task                            |     |
| To change the priority of a task            |     |
| To set a default reminder for all new tasks | 117 |
| To show start and due dates in the task l   | ist |
| To locate a task                            | 118 |
| PSNotes                                     |     |
| New document                                | 119 |
| Writing text                                |     |
| To change the font                          | 120 |
| Making drawings                             |     |
| Inserting images                            |     |
| Inserting Multimedia                        |     |
| To cut/copy an entire area                  | 121 |
| To change the zoom level                    |     |
| To use the personal dictionary              |     |
| Auto Profile                                | 122 |
| Internet Share                              | 123 |

CONTENTS

| SETTINGS                                | 124 |
|-----------------------------------------|-----|
| Phone setting                           |     |
| Phone                                   |     |
| Services                                |     |
| Network                                 | 125 |
| Band                                    | 126 |
| Setting the time and date               | 127 |
| Setting alarms                          |     |
| Sounds & Notifications                  |     |
| To set Sound & Notifications on actions |     |
| Lock                                    | 128 |
| To protect your phone with a PIN        |     |
| To protect your device with a password  |     |
| To change your password                 | 130 |
| To display owner information on the Too | lay |
| screen                                  |     |
|                                         |     |

| Today                                                           | 131       |
|-----------------------------------------------------------------|-----------|
| Today screen settings                                           |           |
| To synchronise the Today screen                                 |           |
| To add own background image                                     |           |
| To set options for displaying appointmen<br>on the Today screen | ts<br>132 |
| To set options for displaying tasks on the Today screen         |           |
| Alarms                                                          | 133       |
| Time                                                            |           |
| Alarm                                                           |           |
| More                                                            | 134       |
| Memory                                                          |           |
| Main                                                            | 135       |
| Storage card                                                    |           |
| Running Programs                                                |           |
| Power                                                           | 136       |
| Battery                                                         |           |
| Advanced                                                        |           |

| Bluetooth                                                  | 138          |
|------------------------------------------------------------|--------------|
| To set the bluetooth configuration                         |              |
| General                                                    | 139          |
| Accessibility                                              |              |
| Services                                                   | 140          |
| Bluetooth modes                                            |              |
| To make your device discoverable<br>Bluetooth partnerships | 141          |
| To accept a Bluetooth partnership                          | 142          |
| USB TO PC                                                  | 143          |
| To use the USB mass storage                                |              |
| Connections                                                |              |
| To connect to the Internet via pre-confi<br>connections.   | gured<br>144 |
| To connect to the Internet via My ISP                      | 145          |
| To reset or modify the network card set<br>on your device  | tings<br>146 |

| Wireless Manager                      | 148 |
|---------------------------------------|-----|
| Configuring Wi-Fi connection settings | 150 |
| ACCESSORIES                           | 152 |
| TECHNICAL DATA                        | 153 |

7

## INTRODUCTION

Congratulations on your purchase of the advanced and compact KS20 Windows Mobile Pocket PC, designed to operate with the latest digital mobile communication technology.

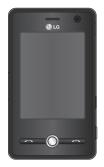

This user's guide contains important information on the use and operation of this phone. Please read all the information carefully for optimal performance and to prevent any damage to or misuse of the phone. Any changes or modifications not expressly approved in this user's guide could void your warranty for this equipment.

## FOR YOUR SAFETY

Please read these simple guidelines. Not following these guidelines may be dangerous or illegal. Further detailed information is given in this manual.

#### WARNING

- Mobile Phones must be switched off at all times in an aircraft.
- Do not hold the phone in your hand while driving.
- Do not use your phone near petrol stations, fuel depots, chemical plants or blasting operations.
- For your safety, use ONLY specified ORIGINAL batteries and chargers.
- Do not handle the phone with wet hands while it is being charged. It may cause an electric shock or seriously damage your phone.
- Keep the phone in a safe place out of small children's reach. It includes small parts which if detached may cause a choking hazard.

#### CAUTION

- Switch off the phone in any area where required by special regulations. For example, do not use your phone in hospitals or it may affect sensitive medical equipment.
- Emergency calls may not be available under all mobile networks. Therefore, you should never depend solely on your mobile phone for emergency calls.
- Only use ORIGINAL accessories to avoid damage to your phone.
- All radio transmitters carry risks of interference with electronics in close proximity. Minor interference may affect TVs, radios, PCs, etc.
- Batteries should be disposed of in accordance with relevant legislation.
- Do not dismantle the phone or battery.

## GUIDELINES FOR SAFE AND EFFICIENT USE

Please read these simple guidelines. Not following these guidelines may be dangerous or illegal. Further detailed information is given in this manual.

#### Certification information (SAR)

# This device meets international guidelines for exposure to radio waves

Your mobile device is a radio transmitter and receiver. It is designed and manufactured not to exceed the limits for exposure to radio frequency (RF) recommended by international guidelines (ICNIRP). These limits are part of comprehensive guidelines and establish permitted levels of RF energy for the general population. The guidelines were developed by independent scientific organisations through periodic and thorough evaluation of scientific studies. The guidelines include a substantial safety margin designed to assure the safety of all persons, regardless of age and health.

The exposure standard for mobile devices employs a unit of measurement known as the Specific Absorption Rate, or SAR. The SAR limit stated in the international quidelines is 2.0 W/kg\*. Tests for SAR are conducted using standard operating positions with the device transmitting at its highest certified power level in all tested frequency bands. Although the SAR is determined at the highest certified power level, the actual SAR of the device while operating can be well below the maximum value. This is because the device is designed to operate at multiple power levels so

as to use only the power required to reach the network. In general, the closer you are to a base station, the lower the power output of the device. Before a phone model is available for sale to the public, compliance with the European R&TTE directive must be shown. This directive includes as one essential requirement the protection of the health and the safety for the user and any other person. The highest SAR value for this device when tested for use at the ear is 1.04 W/kg.

This device meets RF exposure guidelines when used either in the normal use position against the ear or when positioned at least 1.5 cm away from the body. When a carry case, belt clip or holder is used for bodyworn operation, it should not contain metal and should position the product at least 1.5 cm away from your body. In order to transmit data files or messages, this device requires a quality connection to the network. In some cases, transmission of data files or messages may be delayed until such a connection is available. Ensure the above separation distance instructions are followed until the transmission is completed. The highest SAR value for this device when tested for use at the body is 1.24 W/kg.

\* The SAR limit for mobile devices used by the public is 2.0 watts/kilogram (W/kg) averaged over ten grams of body tissue. The guidelines incorporate a substantial margin of safety to give additional protection for the public and to account for any variations in measurements. SAR values may vary depending on national reporting requirements

## GUIDELINES FOR SAFE AND EFFICIENT USE

and the network band. For SAR information in other regions please look under product information at www.lgmobile.com.

## Product care and maintenance

#### WARNING

Only use batteries, chargers and accessories approved for use with this particular phone model. The use of any other types may invalidate any approval or warranty applying to the phone, and may be dangerous.

Do not disassemble this unit. Take it to a qualified service technician when repair work is required.

- Keep away from electrical appliances such as a TV's, radios or personal computers.
- The unit should be kept away from heat sources such as radiators or cookers.
- Never place your phone in a microwave oven as it will cause the battery to explode.
- Do not drop.
- Do not subject this unit to mechanical vibration or shock.
- The coating of the phone may be damaged if covered with wrap or vinyl wrapper.
- Do not use harsh chemicals (such as alcohol, benzene, thinners, etc.) or detergents to clean your phone. There is a risk of this causing a fire.
- Do not subject this unit to excessive smoke or dust.

- Do not keep the phone next to credit cards or transport tickets; it can affect the information on the magnetic strips.
- Do not tap the screen with a sharp object as it may damage the phone.
- Do not expose the phone to liquid or moisture.
- Use accessories, such as earphones and headsets, with caution. Ensure that cables are tucked away safely and do not touch the antenna unnecessarily.
- Please remove the data cable before powering on the handset.

### **Electronic devices**

All mobile phones may get interference, which could affect performance.

- Do not use your mobile phone near medical equipment without requesting permission. Avoid placing the phone over pacemakers (i.e. in your breast pocket.)
- Some hearing aids might be disturbed by mobile phones.
- Minor interference may affect TVs, radios, PCs, etc.

### Road safety

Check the laws and regulations on the use of mobile phones in the areas when you drive.

- Do not use a hand-held phone while driving.
- Give full attention to driving.
- Use a hands-free kit, if available.

## GUIDELINES FOR SAFE AND EFFICIENT USE

- Pull off the road and park before making or answering a call if driving conditions so require.
- RF energy may affect some electronic systems in your motor vehicle such as a car stereo or safety equipment.
- If your vehicle is equipped with an air bag, do not obstruct it with installed or portable wireless equipment. It can cause serious injury due to improper performance.

If you are listening to music whilst out and about, please ensure that the volume is at a reasonable level so that you are aware of your surroundings. This is particularly imperative when attempting to cross the street.

# Avoid damage to your hearing

Damage to your hearing can occur if you are exposed to loud sound for long periods of time. We therefore recommend that you do not turn on or off the handset close to your ear. We also recommend that music and call volumes are set to a reasonable level.

### Blasting area

Do not use the phone where blasting is in progress. Observe restrictions, and follow any regulations or rules.

#### Potentially explosive atmospheres

- Do not use the phone at a refuelling point. Don't use near fuel or chemicals.
- Do not transport or store flammable gas, liquid, or explosives in the compartment of your vehicle, which contains your mobile phone and accessories.

## In aircraft

## Wireless devices can cause interference in aircraft.

- Turn off your mobile phone before boarding any aircraft.
- Do not use it on the ground without crew permission.

## Children

Keep the phone in a safe place out of small children's reach. It includes small parts which if detached may cause a choking hazard.

## Emergency calls

Emergency calls may not be available under all mobile networks. Therefore, you should never depend solely on your mobile phone for emergency calls. Check with your local service provider.

## GUIDELINES FOR SAFE AND EFFICIENT USE

# Battery information and care

- You do not need to completely discharge the battery before recharging. Unlike other battery systems, there is no memory effect that could compromise the battery's performance.
- Use only LG batteries and chargers.
   LG chargers are designed to maximize the battery life.
- Do not disassemble or short-circuit the battery pack.
- Keep the metal contacts of the battery pack clean.
- Replace the battery when it no longer provides acceptable performance. The battery pack may be recharged hundreds of times until it needs replacing.

- Recharge the battery if it has not been used for a long time to maximize usability.
- Do not expose the battery charger to direct sunlight or use it in high humidity, such as the bathroom.
- Do not leave the battery in hot or cold places, this may deteriorate the battery performance.
- Risk of explosion if battery is replaced by an incorrect type.
- Dispose of used batteries according to the manufacturer's instructions.

## **KS20 FEATURES**

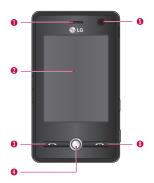

### Part of the phone

#### Front view

#### 1. Earpiece

#### 2. Touch Screen

Use to write, draw, or make a selection with the stylus.

- 3. Send Key
- Dials a phone number and answers incoming calls.
- 4. Navigation KEY
- 5. Internal camera lens
- 6. End Key
- Ends or rejects a call.

### **KS20 FEATURES**

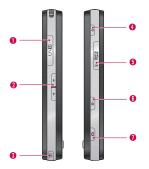

#### Side view

- 1. Charger/Cable/Handsfree connector
- 2. Side Keys
- Press up or down to adjust the volume.

#### 3. Stylus and Stylus Slot

Use the stylus to write, draw, or select items on the touch screen.

#### 4. Power key

- Press to turn off your device temporarily and switches the device to sleep mode; press and hold (about five seconds) to turn off your device completely. When your device is in sleep mode, you can still use the phone function to receive calls; however, the phone function is off when you turn off the device completely.
- 5. MicroSD Card Slot
- 6. Internet Explorer
- Press to access Internet Explorer.
- 7. Camera key
- Press this key to activate camera.

#### **Rear view**

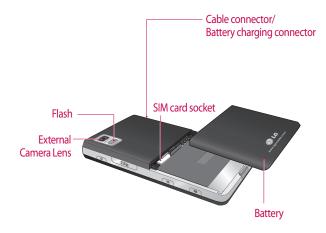

### **KS20 FEATURES**

- ▶ This product's keys on the LCD screen are touch keys.
- ▶ Be sure to read "Cautions for Touch Keys" before using this product.

# Cautions for touch keys

- 1. Make sure your hands are clean and dry.
- Remove all moisture from the surface of your hands or the touch keys in a humid environment.

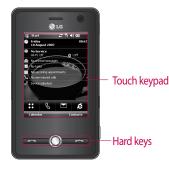

- You do not need to press hard on the touch keys to make them work. Do not subject the product to severe impact, as this may damage the touch key sensors.
- 3. Use the tip of your finger to press exactly on the touch key you want, being careful not to touch the keys for other functions.
- 4. When both the home screen and touch key lights are off, pressing a touch key will not turn on the home screen light. Press 
   and the home screen light will turn back on(touch keys do not work when the touch key lights are off).

**KS20 FEATURES** 

20

- 5. Touch keys may not work normally if a mobile phone case or plastic cover is covering them.
- 6. Keep metal and other conductive materials away from the surface of the touch keys, as contact with them may result in an error.
- 7. This phone allows to use a pen or a stylus to select Menu. Also you can use your finger to select Menu. Use the tip of your finger may not press the key correctly.
- 8. Touch key cannot be activated properly in hot and humid environment.

# Installing the USIM card and battery

#### 1. Installing the USIM card.

Your USIM card contains your phone number, service details and contacts and must be inserted into your handset. If your USIM card is removed then your handset becomes unusable (except for emergency calls depending on which Country you are in at the time) until a valid one is inserted. Always disconnect the charger and other accessories from your handset before inserting and removing your USIM card. Slide the USIM card into the USIM card holder. Make sure that the USIM card is properly inserted and the gold contact area on the card is facing downwards. To remove the USIM card, press down lightly and pull it in the reverse direction.

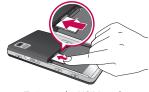

To insert the USIM card

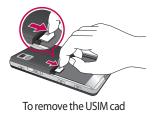

GETTING STARTED

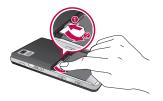

#### Note

The metal contact of the USIM card can easily be damaged by scratches. Pay special attention to the USIM card while handling. Follow the instructions supplied with the USIM card.

#### 2. Installing the battery.

Insert the Battery into the battery compartment as the metal contacts meet in the middle of the phone. Push down the top of the battery until it snaps into place. Place the battery cover to the phone as shown.

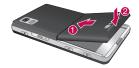

#### 3. To remove the battery.

Turn the phone up-side down, as shown, gently push down the battery cover to release and lift off. Then lift up the battery with your fingers and pullout the battery.

## Charging the battery

Before connecting the charger to the phone you must first check the battery is installed.

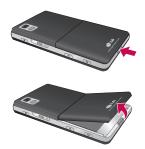

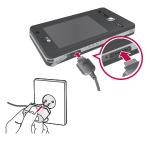

#### <Charging mode>

- 1. When you recharge your phone after device switch off, the phone's LED lights up red and displays a charging animation.
- 2. When the phone is fully charged, the LED lights up green and the animation stops.
- 3. If you press and hold the power button for approx. 2 seconds in charging mode, the phone is turned on.
- 4. If you disconnect the travel adapter from the phone in charging mode, the phone is turned off.

#### CAUTION!

- When you charge a fully discharged battery, it may take over a minute for the display to respond. This is not a malfunction but completely normal. (If using a USB cable, it may take over 10 minutes.)
- Do not force the connector as this may damage the phone and/or the charger.
- If you use the charger out of your own country, use an attachment plug adaptor for the proper configuration.
- Do not remove your battery or the SIM card while charging.
- There is risk of explosion if battery is replaced by an incorrect type. Dispose of used batteries according to the maker's instructions.

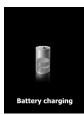

#### WARNNING

- Unplug the charger from the mains and phone during lightning storms to avoid electric shock or fire.
- Make sure that no sharp-edged items such as animal teeth or nails come into contact with the battery. There is a risk of this causing a fire.

# Disconnecting the charger

Disconnect the travel adapter from the phone as shown in the diagram. Make sure you pull by the plug, not the cord.

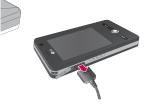

# How to use a microSD memory card

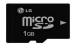

<MicroSD memory card>

## <How to insert a microSD memory card>

1. Lift the plastic cover which protects the microSD slot.

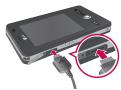

2. Insert the memory card into the slot with the metal contacts facing down. Do not force the memory card into the slot, if the card does not slide in easily, please check that the card is being inserted the correct way or if there is a foreign object in the slot.

- 3. Once inserted, push the memory card until you hear a **Click**, meaning that the microSD has been correctly engaged.
- 4. Close the plastic slot protection.
- 5. Do not remove the memory card when reading/writing the memory card.

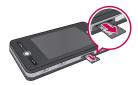

#### Attention:

- Avoid using the Flash Memory Card when the battery is low.
- When writing to the card, wait for the operation to complete before removing the card.
- The card is designed to fit easily into the system one way only.
- Do not bend the card or force it into the slot.
- Do not insert any memory cards other than microSD.

Support up to 2GB microSD. For more information on the microSD, please refer to the memory card instruction manual.

# Memory card formatting

Before you start to use the memory card you have to format it. After you insert the memory card, the message for format pop up and you can format easily.

#### Note

 MicroSD has been already formatted usually.

# Turn the device on and off

To turn on the device, press the POWER button. When you turn on the device for the first time, you are asked to complete a calibration process. For more information, see "Calibrate the device" on next page.

To turn off the device, press 🕑 again.

#### Note

Pressing turns off your device temporarily and switches the device to sleep mode. However, you can still receive messages and calls while your device is in the sleep mode.

### **Reset the Device**

Occasionally you may need to reset your device. A normal (or soft) reset of your device clears all active program memory and shuts down all active programs. This can be useful when the device is running slower than normal, or a program is not performing properly. A soft reset is also necessary after the installation of some programs. If a soft reset is performed when programs are running, unsaved work will be lost. You can also perform a hard reset (also known as a full reset). A hard reset should be performed only if a normal reset does not solve a system problem. After a hard reset, the device is restored to its default settings—the way it was when you first purchased it and turned it on. Any programs you installed, data you entered, and settings you customized on the device will be lost.

#### To perform a soft reset

• Re-attach the battery and press the POWER button on the right side of your device.

The device restarts and displays the Today screen.

#### To perform a hard reset

 Press and hold both buttons(Send+Volume Down) shown enclosed by circles in the picture below. Keep these keys pressed, and at the same time, press the POWER button on the right side of your device. And hold both buttons for a while (about 10 seconds).

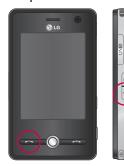

### Calibrate the Device

Calibrating the device screen involves tapping with the stylus the center of a cross as it moves around the screen. This process ensures that when you tap the screen with your stylus, the tapped item is activated.

If your device does not accurately respond to screen taps, follow these steps to re-calibrate it:

- 1. Tap Start > Settings > System tab > Screen.
- 2. On the **Genera**l tab, tap **Align Screen**, and follow the instructions on the screen.

#### Note

You can execute directly the screen alignment with the Navigation Key pressed and then the Internet Explorer Key pressed in turn.

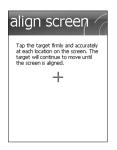

## Manage screen settings

The device touch screen has three orientation modes: Portrait, Landscape (right-handed), and Landscape (lefthanded). Portrait mode allows you to get a better view or a better operation of certain programs on your device, while Landscape mode may be optimal for viewing longer text files.

To change the orientation, tap
 Start > Settings > System tab >
 Screen>General tab, and select the orientation you want.

| 🚰 Settings 🛛 🚓 🏹 ┥€ 08:46 ok                                                         |
|--------------------------------------------------------------------------------------|
| Screen                                                                               |
| Orientation  Portrait  Landscape (right-handed) Landscape (left-handed) Alion Screen |
| Align the screen if it is not responding<br>accurately to stylus taps.               |
| Align Screen                                                                         |
|                                                                                      |
| General ClearType Text Size                                                          |
|                                                                                      |

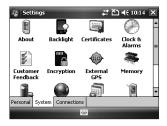

Landscape mode

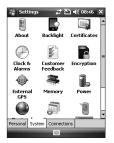

Portrait mode

GETTING STARTED

- To smooth the edges of screen fonts for many programs, on the ClearType tab(tap Start>Settings>System tab>Screen), select the Enable ClearType check box.
- To increase the readability or to see more content on the screen, on the Text Size tab(tap Start>Settings>System tab>Screen), adjust the text size by moving the slider.

GETTING STARTED

34

# SCREEN INFORMATION

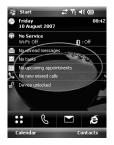

| lcon | Description                                                                                                    |
|------|----------------------------------------------------------------------------------------------------|
| ::   | Used to enter menu directly.                                                                                                    |
| S    | Used to make a call                                                                                                    |
|      | Used to send the text/<br>multimedia message and<br>to view the messages in the<br>inbox. You can activate various<br>functions related to messages. |
| é    | Used to access Internet.                                                                                                    |

# The Today Screen

#### Customising the Today screen

The Today screen displays important information, such as upcoming appointments and status indicators. You can tap a section on the screen to open the associated program.

To access the Today screen, tap Start > Settings > Personal tab > Today > Items tab.

## SCREEN INFORMATION

You can select the item you want to appear on the Today screen. To change its position, tap Move up or Move Down. If you want to customise the further task and appointment information by tapping **Options**(refer to (30) page).

Tap the **Today timeout** select the number of hours from the drop down list. If you don't use your phone after the specified length of time has elapsed, the screen switches to the Today screen.

 To synchronise the Today screen display, including the background image, tap Start > Settings > Personal tab >Today >Appearance tab.

You can select the desired theme for the background. If you use your own background image, tap the **Use this picture as the background** and tap **Browse** to locate the file you want.

#### Default MS Today Screen

On the Today screen, you can see important and recent information for the day.

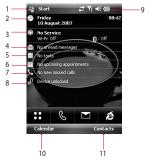

- 1. Start button: Shows the Start menu that you can use directly.
- 2. Date and time: Shows today's date and current time. Tap to open the Clock & Alarm screen.
- 3. Phone information: Wireless

Manager / Bluetooth phone on or off.

- 4. Unread message: You can see the unread message from Inbox account.
- 5. Upcoming task: You can see the number of active task. Tap to see the present status of all the tasks.
- 6. Upcoming schedule: You can see the upcoming schedule.
- 7. No new missed calls: You can see the missed call history.
- 8. Device lock: You can lock the device. To unlock tab the left down side.
- 9. Indicators: Connectivity, SIM card, Volume and Battery indicator.
- 10. Link to Calendar
- 11. Link for Contacts list

#### Indicators

Following are some of the status icons that you may see on your device.

| lcon       | Description                                    |
|------------|------------------------------------------------|
| 8          | Bluetooth Hands-Free connectin<br>established  |
|            | Bluetooth Hands-Free channel<br>opened         |
| Ø          | Bluetooth High Quality Audio<br>channel opened |
| Ē          | Indicates the remained battery power .         |
| C!         | Indicates the battery is very low.             |
| ۵          | Battery charging.                              |
| -€         | Sound on.                                      |
| <b>4</b> × | Sound off.                                     |
| 'D'        | Ringer in vibration mode.                      |

# SCREEN INFORMATION

| lcon           | Description                                                                      |  |  |
|----------------|----------------------------------------------------------------------------------|--|--|
| ÷.             | Connection is active.                                                            |  |  |
| ťx.            | Connection is not active.                                                        |  |  |
| t              | Synchronization in progress.                                                     |  |  |
| 0              | Synchronization error.                                                           |  |  |
| 51             | Indicates maximum signal strength.                                               |  |  |
| Y              | No signal.                                                                       |  |  |
| ۲ <sub>x</sub> | Phone is turned off.                                                             |  |  |
| 0              | Help file is available if you go<br>start->Help in bluetooth settings<br>window. |  |  |
|                | You can use the Help to see the details of Bluetooth profiles                    |  |  |

| lcon       | Description                                                  |
|------------|--------------------------------------------------------------|
| Y          | No phone service.                                            |
| Υ.         | Searching for phone service.                                 |
| <u>Cil</u> | Voice call in progress.                                      |
| <b>G</b>   | Calls are forwarded.                                         |
| <b>C</b>   | Call on hold.                                                |
| 4          | Missed call.                                                 |
| 6          | GPRS (General Packet Radio<br>Services) available            |
| Е          | EDGE (Enhanced Data Rates For<br>Global Evolution) available |
| 3G         | WCDMA or HSDPA available                                     |
| Н          | HSDPA (High Speed Downlink<br>Packet Access) available       |
| $\times$   | New e-mail or text messages.                                 |
|            | New voice mail                                               |
| ¢          | There are more notifications. Tap the icon to view all.      |
|            | Indicates the device is locked.                              |
| ſ          | Device unlocked.                                             |

# Using the Start Menu

The Start menu, located at the top left corner of the Today screen, displays a list of programs. It lets you close a screen and switch from one program to another. You can start a program by scrolling through the programs list and tap a program with the stylus.

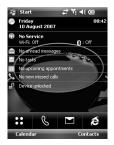

#### **Editing Today screen**

- 1. Tap to open the Today screen.
- Tap to start a program. The items displayed in Start menu can be synchronised by tapping Start > Settings > Personal tab > Menus.
- 3. Tap to start a recently-used program.
- 4. Tap to view and select more programs that are installed in your device.
- 5. Tap to change device settings.
- 6. Tap to see a Help topic for the current screen.

#### **Program Indicators**

Following are some of the icons for the programs that are already installed on your device.

# SCREEN INFORMATION

| laan  | Description                                                                                                    | leen | Description                                                                                                    |
|-------|----------------------------------------------------------------------------------------------------|------|----------------------------------------------------------------------------------------------------|
| lcon  | Description                                                                                                    | lcon | Description                                                                                                    |
| 0     | ActiveSync Synchronises<br>information between your device<br>and a PC.                                                             | X    | <b>Excel Mobile</b> Creates new workbooks or lets you view and edit Excel workbooks.                                 |
|       | <b>Calculator</b> Performs basic<br>arithmetic and calculations,<br>such as addition, subtraction,<br>multiplication, and division. | A    | File Explorer Enables you to organize and manage files on your device.                                               |
| ==    | <b>Calendar</b> Keeps track of your appointments and creates                                                                        |      | Games Lets you play two<br>pre-installed games: Bubble<br>Breaker and Solitaire.                                     |
|       | meeting requests.                                                                                                    |      | Help Enables you to see Help                                                                                         |
| 101   | <b>Camera</b> Snaps photos or shoots video clips with accompanying                                                                  | ?    | topics for a program on your device.                                                                                 |
|       | audio.                                                                                                    |      | Internet Explorer Internet                                                                                           |
| ((?)) | Wireless Manager Allows<br>you to manage the device's<br>connection(including Wi-fi,<br>Blutooth, and Phone).                       | Ø    | Explorer browses Web and<br>WAP sites, and downloads new<br>programs and files from the<br>Internet.                 |
| 2≡    | <b>Contacts</b> Keeps track of your friends and colleagues.                                                                         | 6    | Mobile Java Enables you to<br>download and install Java<br>applications, such as games and<br>tools, on your device. |
|       |                                                                                                    | ê    | <b>Messaging</b> Sends and receives e-mail and text messages.                                                        |

| lcon       | Description                                                                             | lcon    | Description                                                          |
|------------|-----------------------------------------------------------------------------------------|---------|----------------------------------------------------------------------|
|            | <b>Notes</b> Creates handwritten or typed notes, drawings, and                          |         | Tasks Keeps track of your tasks.                                     |
|            | recordings.                                                                             | ~       | Windows Media Enables the                                            |
| <b>R</b> _ | <b>Phone</b> Makes and receives calls, switches between calls and sets                  | $\odot$ | multimedia function on your device.                                  |
| -          | up conference calling.                                                                  |         | Word Mobile Creates new                                              |
|            | Pictures & Videos Collects, organizes, and sorts picture and                            |         | documents or lets you view and<br>edit Word documents                |
|            | video files in the My Pictures                                                          |         | Internet Share Allows you to use                                     |
|            | folder of your device or on a<br>storage card.                                          |         | your device as a internet sharing device.                            |
| 88         | Messenger contacts Sends and receives instant messages with your Windows Live Messenger |         | <b>FM Radio</b> Enables you to hear<br>FM Radio.                     |
|            | contacts.                                                                               |         | <b>PSNote</b> Enables a multimedia                                   |
| EA         | <b>PowerPoint Mobile</b> Lets you view Powerpoint slides and                            | ¥.      | to user input editor handwriting recognition.                        |
|            | presentation.                                                                           |         | Autoprofile Enables to configure                                     |
| Q          | Search Enables you to search contacts, data, and other                                  |         | the network profile for Internet,<br>MMS, Java, Email automatically. |
|            | information on your device.                                                             |         |                                                                      |

# ENTERING AND SEARCHING INFORMATION

You are available to the various input methods on the screen, including **Block Recognizer, Keyboard, Letter Recognizer**, and **Transcriber**. The Input Panel icon appears on the menu bar to indicate which input method is currently selected. The Input Selector arrow (shown at the right side of the Input Panel icon) opens a list of available input methods.

#### **Overview of Input Panel**

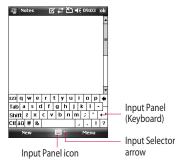

To change the input method, tap the Input Selector arrow.

| lcon | Indicates the selected input<br>method is |  |
|------|-------------------------------------------|--|
|      | The on-screen keyboard.                   |  |
| L    | Letter Recognizer or Block<br>Recognizer. |  |
|      | Transcriber.                              |  |

# Using the Keyboard

To enter text, symbols, and numbers, you can either type using the QWERTY Keyboard or the standard on-screen **Keyboard**.

# Using the standard on-screen Keyboard

The on-screen Keyboard is available when text entry is possible. You can enter text by tapping keys on the keyboard that are displayed on the screen.

# Enter text using the on-screen keyboard

- The on-screen keyboard is available when text entry is possible.
- ➤ To make the keys larger, tap the Input Selector arrow, and then Options. In the Input method list, select Keyboard, and then tap Large Keys.
- General rule for entering text is same as MS based PC.

## Using Letter Recognizer

With Letter Recognizer, you can write individual letters, numbers, and punctuation, which are then converted into typed text.

#### **Enter text using Letter Recognizer**

- Letter Recognizer is available when text entry is possible.
- Preferred word list will be disappeared if there is no user reaction for 6 seconds.

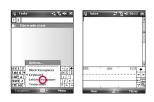

# ENTERING AND SEARCHING INFORMATION

## Using Block Recognizer

With Block Recognizer, you use a single stroke to write letters, numbers, symbols, and punctuation, which are then converted into typed text.

#### Enter text using Block Recognizer

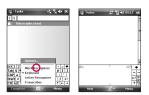

- Block Recognizer is available when text entry is possible.
- With Block Recognizer, you use a single stroke to write letters, numbers, symbols, and punctuation, which are then converted into typed text.
- Preferred word list will be disappeared if there is no user reaction for 6 seconds.
- Enter letters by writing in the abc (left) area of the box.
- Enter numbers by writing in the 123 (right) area of the box.
- Enter symbols and punctuation by tapping in either area of the box and then writing the desired character.

# Using Transcriber

Transcriber is a handwriting recognition program that allows you to write in cursive, print, or a combination of both. Transcriber works transparently in the background of programs, recognizing words with its integrated dictionary. When Transcriber is turned on, it interprets stylus movement anywhere on the screen as handwriting input. For more information about using Transcriber, see Help on your device.

#### To start Transcriber

- 1. Start a program that accepts user input, such as Word Mobile.
- 2. Tap the Input Selector arrow, and tap Transcriber. The Transcriber introductory screen appears.

#### To write using Transcriber

- 1. In a program, position the cursor where you want text to appear.
- 2. Use the stylus to write anywhere on the screen. The handwriting will be converted to text shortly after you lift the stylus from the screen.

#### To enter punctuation and symbols

Transcriber comes with an on-screen keyboard that provides an easy way to add punctuation or a special symbol to existing text.

From a program, tap en on the Transcriber toolbar. The keyboard remains visible until you tap the button again.

# ENTERING AND SEARCHING INFORMATION

#### Note

To reposition the keyboard, tap and hold the title bar, then drag to the desired location. When no text is selected, you can

also open the keyboard by doing the gesture.

#### To edit text

- 1. In a program, draw a line across the text you want to edit.
- 2. After you lift the stylus from the screen, the line will disappear and the selected text will be highlighted.
- 3. Do either of the following:
- Rewrite the text.
- Use gestures to capitalize letters, insert a space, and so on.

#### Transcriber Gestures

Use quick strokes of the stylus to edit your text or to insert returns, spaces, or tabs.

| Do | То                                                                                                 |
|----|----------------------------------------------------------------------------------------------------|
|    | Insert a paragraph return at the cursor.                                                           |
| -  | The horizontal portion of the gesture must be at least two times longer than the vertical portion. |
|    | Insert a space at the cursor.                                                                      |
| L, | The horizontal portion of the gesture must be at least two times longer than the vertical portion. |
|    | Move the cursor one space back and erase any text.                                                 |
| *  | Do the gesture by drawing a line from right to left.                                               |

46

| a line<br>creen<br>ight<br>t. |             |
|-------------------------------|-------------|
| of the<br>vo times<br>rtion.  | ENTERING AN |
| ce,                           | D SEARCHING |
|                               | INFORMATION |

| Do                                                                                                    | То                                                                                                    | ī | Do                                                | То                                                                                                    |
|----------------------------------------------------------------------------------------------------|----------------------------------------------------------------------------------------------------|---|---------------------------------------------------|----------------------------------------------------------------------------------------------------|
| 1                                                                                                    | Open the menu of alternate<br>words if a word is selected or the<br>onscreen Transcriber keyboard if<br>no text is selected. |   | Δ                                                 | Paste copied or cut text.<br>Do the gesture by drawing a lin<br>from the lower left of the screet<br>diagonally up toward the right |
| *U                                                                                                    | Do the gesture by drawing a line straight down and back up.                                                                  | - |                                                   | and back down to the right.                                                                                                    |
| t                                                                                                    | Change the capitalization of a selected letter, word, or block of text.                                                      | - | <b>┌</b> →                                        | Insert a tab.<br>The horizontal portion of<br>gesture must be at least two tin                                                      |
| I                                                                                                    | Do the gesture by drawing a line straight up.                                                                                | - |                                                   | longer than the vertical portio                                                                                                    |
|                                                                                                    | Undo the last action.                                                                                                    |   |                                                   |                                                                                                    |
| Î                                                                                                    | Do the gesture by drawing a line<br>straight up and back down.                                                               |   | Not                                               | te                                                                                                    |
|                                                                                                    | Copy the selected text.                                                                                                    |   | ► Yo                                              | u can also use the Enter, Space,                                                                                                    |
|                                                                                                    | Do the gesture by drawing a line from left to right and back.                                                                |   | and Backspace buttons on the Transcriber toolbar. |                                                                                                    |
|                                                                                                    | Cut the selected text.                                                                                                    |   |                                                   |                                                                                                    |
| ( in the second second | Do the gesture by drawing a line<br>from right to left and back.                                                             |   |                                                   |                                                                                                    |

# ENTERING AND SEARCHING INFORMATION

#### The Transcriber toolbar

| Тар                                                | То                                                                                                    |  |  |
|----------------------------------------------------|----------------------------------------------------------------------------------------------------|--|--|
| *                                                  | You can set the transcriber options such as writing direction, text and shorthand.                                    |  |  |
| You can set the shape of letters your handwriting. |                                                                                                    |  |  |
| You can enter numbers,<br>punctuation and symbols. |                                                                                                    |  |  |
|                                                    | You can change text input methods.                                                                                    |  |  |
|                                                    | <ul> <li>a mode. This is the default<br/>for optimum handwriting<br/>recognition.</li> </ul>                          |  |  |
| а                                                  | <ul> <li>123 mode. Numbers and some<br/>letters are allowed and the<br/>calculator is activated.</li> </ul>           |  |  |
|                                                    | <ul> <li>A mode. All letters are<br/>automatically capitalized.</li> </ul>                                            |  |  |
|                                                    | If you are in A or 123 mode,<br>recognition returns automatically<br>to the default mode once you lift<br>the stylus. |  |  |

| Тар           | То                                               |
|---------------|--------------------------------------------------|
| spc           | You can insert a space at the cursor.            |
| Ţ             | You can insert a paragraph return at the cursor. |
| +             | You can insert the cursor one space to the left. |
| $\rightarrow$ | You can move the cursor one space to the right.  |
| •             | back and erase any text.                         |
| $\bigcirc$    | Help                                             |

## Drawing and Writing on the Screen

You can draw directly on the screen, or write on the screen and save notes in your own handwriting. To do this, you must set the input mode in Notes to **Writing**.

If you prefer to use handwriting or frequently add drawings to your notes, you may find it helpful to set Writing as the default input mode. If you prefer typed text, set **Typing** as the default input mode.

#### To set the input mode for Notes

- 1. Tap Start > Programs > Notes.
- 2. In the note list, tap **Menu** > **Options**.
- 3. In the **Default mode** box, tap one of the following:
- Writing if you want to draw or enter handwritten text in a note.
- Typing if you want to create a typed note.
- 4. Tap **OK**.

## ENTERING AND SEARCHING INFORMATION

#### To write a note

- 1. Tap Start > Programs > Notes.
- 2. In the note list, tap New.
- 3. Write your text on the screen.
- 4. When finished, tap **OK** to return to the note list.

#### Note

To select handwritten text, tap and hold next to the writing. As soon as dots appear, and before they form a complete circle, quickly drag across the writing.

If a letter crosses three ruled lines, it is treated as a drawing rather than text.

#### To draw in a note

- 1. Tap Start > Programs > Notes.
- 2. In the note list, tap New.
- 3. To draw on the screen, use the stylus like a pen.
- 4. A selection box appears around your drawing.
- 5. When finished, tap **OK** to return to the note list.

#### Note

To select a drawing (for example, to copy or delete it), tap and hold the drawing briefly. When you lift the stylus, the drawing is selected.

## **Recording a Note**

You can create a stand-alone recording (voice note) or you can add a recording to a note.

#### To create a voice note

#### 1. Tap Start > Programs > Notes.

- 2. Do one of the following:
- ► To create a stand-alone recording, record from the note list.
- To add a recording to a note, create or open a note.
- 3. If you do not see the Recording toolbar, tap **Menu** > **View Recording Toolbar**.
- 4. Hold your device's microphone near your mouth or other source of sound.

- 5. If you adding a recording to a note, tap OK to return to the note list when finished.
- 6. If you are recording in an open note, an icon will appear in the note.
- 7. If you are creating a stand-alone recording, the recording will appear in the note list.

#### Note

 To quickly create a recording, press the RECORD button. When you hear the beep, begin your recording. Release the button when you are finished.

# ENTERING AND SEARCHING INFORMATION

#### To change recording formats

- 1. Tap Start > Settings > Personal tab > Input.
- 2. Tap the Options tab, and in the **Voice recording format list**, tap the format you want.

3. Tap **OK**.

#### Note

 You can also change recording formats from within Notes. In the note list, tap Menu > Options > Global Input Options link (at the bottom of the page).

# Searching Information

You can search for files and other items stored on your device in the My Documents folder or on a storage card. You can search by file name or by words located in the item. For example, you can search in e-mail messages, notes, appointments, contacts, and tasks, as well as in online Help.

To search for a file or an item

- 1. Tap Start > Programs > Search.
- In Search for, enter the file name, word, or other information you want to search for.

ENTERING AND SEARCHING INFORMATION

- 3. If you have looked for this item before, tap the Search for arrow and select the item from the list.
- 4. In **Type**, select a data type to help narrow your **search**.
- 5. Tap Search.
- 6. The **My Documents** folder and subfolders are searched.
- 7. In the **Results** list, tap the item you want to open.

# Adjust the device volume

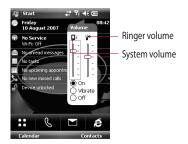

You can set the volume of System and Ringtone, which can be set the volume On or Vibrate state or Off.

 System volume: You can change the volume for sounds, such as the sound you hear when you tap program names and menu options. Ringer volume : You can set the volume of Ringtone.

#### Note

To adjust the conversation phone volume, you must do it during a call. Adjusting the volume at another time will affect the ring, notification, and MP3 sound levels. When you activate Vibrate mode, sound will automatically be muted and the device will vibrate when an incoming call is received. The Vibrate icon ('''') will appear in the title bar to indicate that Vibrate mode is activated.

# Making a Call

You can make a call from **Phone**, **Contacts**, and **Speed Dial**.

#### Make a call from Phone

On the Phone screen, tap the desired phone number, and tap the button.

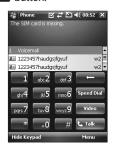

#### Note

 If you tap a wrong number, tap the Back arrow ( ) to erase individual numbers one at a time. To delete all the numbers, tap and hold the Back arrow.

#### Make a call from Contacts

- Tap Start > Contacts.
- Tap the desired contact, and tap Call.
- You can also tap the desired contact in the contacts list, and tap the phone number that you want to call. Or, tap and hold the desired contact, and on the shortcut menu, tap Call Work, Call Home, or Call Mobile.

#### Make a call from Speed Dial

Use Speed Dial to call frequentlyused numbers with a single tap. For example, if you assign a contact to the location 2 in Speed Dial, you can simply tap and hold contact's number. Before you can create a Speed Dial entry, the number must already exist in Contacts.

#### To create speed dial entry

- 1. On the Phone screen, tap **Speed Dial** or tap **Menu** > **View** > **Speed Dial**.
- 2. Tap **Menu** > **New**.
- 3. Tap a contact. Tap the phone number for which you want to create a Speed Dial.
- 4. In the **Location** box, select an available location for the new Speed Dial.

#### Note

- Location 1 is generally reserved for your voice mail, and Speed Dial will designate the next available location by default. If you want to place a number in a position that is already occupied, the new number will replace the number that is already there.
- To create a Speed Dial entry from Contacts, tap and hold the contact name, tap Add to Speed Dial, and select an available location for the new Speed Dial.

To delete a Speed Dial entry, in the Speed Dial list, tap and hold the desired entry, and tap Delete.

# **Receiving a Call**

When you receive a phone call, a message will appear, giving you the option to either answer or ignore the incoming call.

# To answer or reject an incoming call

- To answer the call, tap Answer, or press on the device.
- To reject the call, tap Ignore, or press
   on the device.

#### To end a call

Once an incoming or outgoing call is in progress, you can tap End or press on the device to hang up.

# In-call Options

#### To put a call on hold

Your device notifies you when you have another incoming call, and gives you the choice of rejecting or accepting the call. If you are already on a call and accept the new call, you can choose to switch between the two callers, or set up a conference call between all three parties.

- 1. Tap Answer to take the second call, and put the first one on hold.
- 2. To end the second call and return to the first call, tap End or press END on your device.

#### To switch between two calls

Tap Swap.

#### To set up a conference call

 Either put a call on hold, and dial a second number; or, accept a second incoming call when you already have one in progress.

#### 2. Tap Menu > Conference.

#### Note

Not all service providers support conference calling. Contact your service provider for details.

# To turn on and off the Speakerphone

The built-in Speakerphone on your device allows you to talk hands-free or lets other people listen to the conversation.

- During a call, tap Speaker On. The General functions speakerphone icon ( ) appears in the title bar.
- To turn off the speakerphone, tap Speaker Off.

#### WARNING

• To avoid damage to your hearing, do not hold your device against your ear when the Speakerphone is turned on.

#### To mute a call

You can turn off the microphone during a call, so that you can hear the caller but the caller cannot hear you.

- During a call, tap Mute.
- When the microphone is turned off, the mute icon ( <sup>(a)</sup>×) appears on the screen. Tap **Unmute** to turn on the microphone again.

## Additional Dialing Information

#### Make an emergency call

 Enter the international emergency number for your locale, and tap Talk.

#### Note

 Additional emergency numbers may be included in your SIM card. Contact your service provider for details.

#### Make an international call

1. Tap and hold **C** on the Phone keypad until the + sign appears. The + replaces the international prefix of the country that you are calling. 2. Enter the full phone number you want to dial, and tap Talk. The full phone number includes country code, area code (without the leading zero, if any) and phone number.

#### SIM Tool Kit (STK)

A SIM card must be inserted in your device in order to use this feature, which allows you to access a range of information services provided by your service provider.

- 1. Tap Start > Programs > STK Service icon. A list of provided services appears.
- 2. To access a service, tap the item in the list.

# SYNCHRONIZING YOUR DEVICE

# Using ActiveSync

ActiveSync synchronises information on your device with information on your PC, such as Outlook content. ActiveSync can also synchronise over a wireless or cellular network with Microsoft Exchange Server, if your company or service provider is running Microsoft Exchange Server with Exchange ActiveSync. When you synchronise, ActiveSync compares the information on your device with the information on your PC and/or Exchange Server and updates all locations with the most recent information.

With ActiveSync, you can:

- Synchronise information, such as Outlook E-mail, Contacts, Calendar, or Tasks information on your device with your PC, as well as pictures, video, and music.
- Synchronise Outlook E-mail, Contacts, Calendar appointments, and Tasks on your device directly with Exchange Server so that you can stay up to date even when your PC is turned off.
- Exchange files between your device and your PC without synchronizing.
- Select which types of information are synchronised and specify how much information is synchronised.
   For example, you can choose how many weeks of past Calendar appointments to synchronise.

60

Before you can synchronise information with a PC, you must first install ActiveSync on your PC and create a synchronization relationship between your device and the PC. You can install ActiveSync from the Getting Started disc that comes. ActiveSync is already installed on your device.

Once you have installed ActiveSync and set up a synchronization relationship, ActiveSync on the PC recognizes your device when you connect it, and automatically transfers the synchronization settings you specified on your device.

You may be able to synchronise your device with Exchange Server through your company or wireless service provider. If you plan to do so, obtain the name of the Exchange Server, your user name, password, and domain name from your administrator before starting the Sync Setup Wizard.

#### To install and set up ActiveSync

- 1. Install ActiveSync on your PC, as described on the Getting Started disc. After Setup completes, the Sync Setup Wizard automatically starts when you connect your device to the PC.
- 2. Follow the instructions on the screen to complete the wizard. In the Sync Setup Wizard, do one or both of the following:
- Create a synchronization relationship between your PC and the device.
- Configure an Exchange Server connection to synchronise directly with Exchange Server.

# SYNCHRONIZING YOUR DEVICE

3. Choose information types to synchronise.

#### Note

When you finish the wizard, ActiveSync synchronises your device automatically. Once synchronization completes, you can disconnect your device from your PC.

#### Note

Some versions of Windows Vista come with Windows Mobile Device Center already installed. If Windows Mobile Device Center is not available on your Windows Vista, you can install it from the Getting Started Disc that came with your device.

### Setting up Windows Vista™

Microsoft Windows Mobile® Device Center is the replacement for Microsoft® ActiveSync® on Windows Vista™.

#### Set up synchronization in Windows Mobile Device Center

When you connect your device to your PC and start Windows Mobile Device Center for the first time, you are asked to create a Windows Mobile partnership with your device. Follow the steps below to create a partnership.

- Connect your device to your PC. Windows Mobile Device Center configures itself and then opens.
- On the license agreement screen, click Accept.
- On the Windows Mobile Device Center's Home screen, click Set up your device.

#### Note

Choose Connect without setting up your device if you only want to transfer media files, check for updates, and explore your device but not sync Outlook information.

- Select the items you want to synchronize, then click Next.
- Enter a device name and click Set Up. When you finish the setup wizard, Windows Mobile Device Center synchronizes your device automatically. Notice that Outlook e-mails and other information will appear on your device after synchronization.

#### Use Windows Mobile Device Center

To open Windows Mobile Device Center, click **Start > All Programs > Windows Mobile Device Center** on your Windows Vista computer. On Windows Mobile Device Center, you can do the following:

 Click Mobile Device Settings to change synchronization settings.

## SYNCHRONIZING YOUR DEVICE

- When you click Pictures, Music and Video > \_\_\_\_ new pictures/video clips are available for import, a wizard guides you to tag and transfer photos from your device to the Photo Gallery on your Windows Vista PC.
- Click Pictures, Music and Video > Add media to your device from Windows Media Player to synchronize music and video files using Windows Media™ Player. For more information, see "Windows Media® Player Mobile" in Chapter 11.
- Click File Management > Browse the contents of your device to view documents and files from your device.

## Synchronizing Information

When you connect your device to the PC using a USB or a Bluetooth connection, ActiveSync will immediately synchronise. While the device is connected, ActiveSync synchronises every time you make a change on either the PC or the device.

# Synchronizing Outlook information

If you have set up a synchronization relationship between your device and the PC, synchronization keeps Outlook information up-to-date on both computers. ActiveSync synchronises a limited amount of information by default to save storage space on your device. You can change the amount of information synchronised for a given information type in Settings for the information type.

You can set up your device to synchronise with more than one PC or with a combination of one or more PCs and Exchange Server. When synchronizing with multiple computers, the items that you synchronise will appear on all of the computers with which they are synchronised.

For example, if you have set up synchronization with two PCs (PC1 and PC2), which have different items, and you synchronise Contacts and Calendar on the device with both computers, the result is as follows:

| Location | New state                                                                                     |
|----------|-----------------------------------------------------------------------------------------------|
| PC1      | All Outlook contacts and calendar<br>appointments that were on PC2 are<br>now also on PC1.    |
| PC2      | All Outlook contacts and calendar<br>appointments that were on PC1 are<br>now also on PC2.    |
| Device   | All Outlook contacts and calendar<br>appointments from both PC1 and<br>PC2 are on the device. |

SYNCHRONIZING YOUR DEVICE

# SYNCHRONIZING YOUR DEVICE

# To start and stop synchronization

- To synchronise Outlook information and other local information on the PC, including media files, connect your device to the PC using Bluetooth or a cable.
- If you are synchronizing directly with Exchange Server, you can use this connection to the PC to "pass though" to the network, or you can synchronise without connecting to the PC over a cellular or Wi-Fi network.
- In ActiveSync, tap Sync. To end synchronization before it completes, tap Stop. To change which information is synchronised
- 1. In ActiveSync on the device, tap Menu > Options.
- 2. Do one or both of the following:

- Select the check box for any items you want to synchronise. If you cannot select a check box, you might have to clear the check box for the same information type elsewhere in the list.
- Clear the check box for any items you want to stop synchronizing.
- 3. To stop synchronizing with one PC completely, tap the PC and tap Delete.

#### Note

 Outlook e-mail can be synchronised with only one computer. To change available synchronization settings, select the type of information and tap Settings.

#### To synchronise directly with Exchange Server

You can set up synchronization with Exchange Server on your device, if it is available to you through your company or wireless service provider. However, you should first ask your administrator for the following information and then carry on with the steps: Exchange Server name, your user name, password, and domain name.

- In ActiveSync on the device, tap Menu > Configure Server. If you have not yet set up synchronization with Exchange Server, this will say Add Server Source.
- 2. In **Server address**, enter the name of the server running Exchange Server, and tap **Next**.

- 3. Enter your user name, password, and domain, and tap **Next**. To change the rules for resolving synchronization conflicts, tap **Advanced**.
- 4. Select the check boxes for the types of information items that you want to synchronise with Exchange Server.
- To change available synchronization settings, select the type of information, and tap **Settings**.
- 6. Tap Finish.

## Synchronizing via Bluetooth

You can connect your device to the PC to synchronize using Bluetooth.

# SYNCHRONIZING YOUR DEVICE

# To synchronise with a PC via Bluetooth

1. Firstly, check "Allow connections to one of the following" of the ActiveSync connections Settings menu on your PC. Select the proper COM port.

If there is not available connections, then you should first make a Bluetooth pairing.

2. Select the ActiveSync via Bluetooth item in Bluetooth connection wizard(Bluetooth Settings->Bluetooth Manager->new->ActiveSync via Bluetooth).

## Synchronizing Music, Video, and Pictures

If you want to carry your music or other digital media with you along while you travel, ActiveSync works with Windows Media Player to synchronise music, video, and pictures.

Other than selecting the Media information type in ActiveSync to be synchronised, all media synchronization settings must be set in Windows Media Player. Before media can be synchronised, you must do the following:

Install Windows Media Player Version 10 on the PC.

- Connect your device to the PC with a USB cable. If the device is currently connected using Bluetooth, you must end that connection before media can be synchronised.
- Insert a storage card into your device (32MB or larger is recommended).
- Set up a sync partnership between the storage card and Windows Media Player.

Change Media synchronization settings

Once you select the Media information type in ActiveSync to be synchronised, any of your favorite music, video, and picture files in Windows Media Player playlists can be synchronised. All you have to do is set up synchronization in Windows Media Player for those media files. To set up a sync relationship with a storage card

1. Open Windows Media Player.

2. Click the Sync tab.

3. Select the storage card.

#### 4. Click Set up Sync.

For information about using Windows Media Player on the device, see Chapter 8.

# COMMUNICATIONS

## Messages

This menu includes functions related to Text Messages, MMS, Email IMAP, Email POP3 as well as New E-mail Account. You can send and receive Outlook e-mail, Internet e-mail through an Internet service provider (ISP), and text messages. You can also access e-mail from work using a VPN connection.

#### To set up an e-mail account

You need to set up an e-mail account that you have with an Internet service provider (ISP) or an account that you access using a VPN server connection (typically a work account) before you can send and receive mail.

- ▶ Tap Start > Messaging.
- Tap New E-mail Account.
- Enter your e-mail address, and tap Next.

Auto configuration attempts to download necessary e-mail server settings so that you do not need to enter them manually.

- Once Auto configuration has finished, tap Next.
- Enter your name (the name you want displayed when you send e-mail), user name, and password; tap Next.

Select the **Save Password** check box if you want to save your password so that you do not need to enter it again.

If **Auto configuration** was successful, the **Your name** and User name fields automatically get populated. Tap **Next**, and then **Finish** to complete setting up your account, or tap **Options** to access additional settings.

If **Auto configuration** is unsuccessful or you have an account you access using a VPN server connection, contact your ISP or network administrator for the following information and enter it manually:

## New Text Messages

You can write and edit text message, checking the number of message pages.

Tap Start>Messaging>Text Message>Menu>New

#### Note

Account Name "Text Message" can be changed by "SMS" according to country.

- Enter the e-mail address or text message address of one or more recipients, separating them with a semicolon. To access addresses and phone numbers from Contacts, tap To.
- Enter your message. To quickly add common messages, tap Menu > My Text and tap a desired message.
- To check the spelling, tap Menu > Spell Check.
- ▶ Tap Send.

## New MMS Messages

You can configure Multimedia message using the device camera to capture photos and video clips while composing a new MMS message, and send them along with your message.

#### Note

You can also send an MMS message directly from the Pictures & Videos or Camera programs.

- Select a picture from My Pictures, and tap Menu >
   Send. In Select an account, tap MMS.
- Capture a photo or an MMS video clip using the camera, and tap Send. In Select an account, tap MMS.

### To start MMS message

You can compose MMS messages in a combination of various slides, where each slide can consist of a photo, audio or video clip, and/or text.

- Tap Start > Messaging > MMS > Menu > New.
- On the Choose a Media Message screen, select a template from the list of predefined templates.
- In To, enter the recipient's phone number or e-mail address directly, or tap To, Cc, or Bcc to choose a phone number or an e-mail address from Contacts.
- ▶ Enter a subject for your message.
- Tap to select and send a photo or video clip.

- Enter text and insert audio clips by tapping the respective areas.
- ▶ Tap **Send** to send the message.

## Managing Messages

- Tap Start>Messaging, select an Account.
- ► Tap INBOX, you can view MMS, Outlook E-mail, Text Messages, Email IMAP and Email POP3 folders.
- Tap the folder and you can select message box.
- 1. **Deleted Items:** You can view the deleted items.
- 2. **Drafts:** You can view saved messages. Select a message and you can edit the message.

- 3. **Inbox:** You can view received messaged. Select a message and view.
- 4. **Outbox:** The Outbox is temporary storage place for messages waiting to be sent. Failed messages are also placed in Outbox.
- 5. **Sent Items:** Show the messages you sent (Message/Email).

#### Note

You tap Sort by on the upper right bar and then you can sort messages by Message Type, From, Reveived, Subject.

## Note Downloading messages

The manner in which you download messages depends the type of account you have:

- To send and receive e-mail for an Outlook E-mail account, begin synchronization through ActiveSync.
- To send and receive e-mail messages for an e-mail account that you have with an Internet Service Provider (ISP) or that you access using a VPN server connection (typically a work account), download messages through a remote e-mail server.
- Text messages are automatically received when your phone is turned on. When your phone is turned off, messages are held by your service provider until the next time your phone is turned on.

# To reply to or forward a message

- 1. Open the message and tap **Reply**, or **Menu** > **Reply All**, or **Menu** > **Forward**.
- Enter your response. To quickly add common messages, tap Menu > My Text and tap a desired message.
- 3. To check the spelling, tap **Menu > Spell Check**.
- 4. Tap Send.

Tips To see more header information.

#### Note

You will be alerted when you have received messages. They will be stored in the Inbox.

In the Inbox, you can identify each message by icons.

If the phone shows 'No space for SIM message', you have to delete some messages from the Inbox. If the phone displays 'No space for message', you can make space of each repository by deleting messages, media and applications.

#### \* SIM message

SIM message means the message exceptionally stored in SIM card. You can move this message to the phone.

## Phone

You can use easily with SmartDialler feature If you press a number on the keypad, the screen displays the phone number in Call History, Starting with the number you enter, and the names in Contacts or Call History, starting with the characters you enter.

You can select you want to call number.

You can also make an international call or emergency call.

#### Note

You can find your phone number by tapping Start > Settings > Phone.

### Make a call

Enter a phone number by tapping the Dialler screen keypad or by pressing the number on the keypad.

Tap Talk or press **cont** to make a call.

When a call is connected, the call duration time displays.

### Ending a call

You can tap End or press for to end the call.

## Make a call from History

Tap Call History, you can choose and call.

When you tap the call you want to view, the screen shows the time and date you received of made a call and the duration of a call.

You can personalize the settings of your phone, the services you have, and the network to which you are connected.

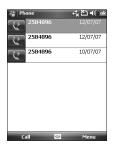

## Make a call using Speed dial

You can create a speed dial list.

Tap **Speed Dial**>**Menu**>**New**, you can select the contact list with tapping.

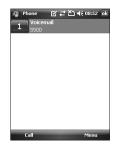

## Call logs

You can view the recently missed, received and dialed calls.

You can make a call, send text message, multimedia message and save to contacts.

You can delete the number selected or all at once.

## Save to Contacts

You can add the contact info from a communication event to your Contacts.

## View Note

To view detailed information about the communication event.

### Delete

Delete all log contents.

## Send Text Message...

After you have found the number you want, you can send a text message.

## Send Multimedia Message

After you have found the number you want, you can send multimedia message.

[Option menu]

#### Filter

- All Calls: Allows you to view the missed, received, and dialled call records. You can make a call, or send a message to the number you have selected from the records. You can also save the number in Contacts.
- Missed: Allows you to view the last 20 phone numbers from which someone unsuccessfully tried to reach you.
- Outgoing: Allows you to view the last 20 phone numbers that you have called or tried to call.
- Incoming: Allows you to view the last 20 phone numbers that you have answered.

#### Delete All Calls

You can delete all calls.

#### Call Timers...

You can view the duration of calls to and from your phone.

## Contacts

Contacts is your address book and information storage for the people and business you communicate with. Store phone numbers, e-mail addresses, home addresses, and any other information that relates to a contact, such as a birthday or an anniversary date. You can also add a picture or assign a ring tone to a contact.

From the contact list, you can quickly communicate with people. Tap a contact in the list for a summary of contact information. From there, you can call or send a message.

If you use Outlook on your PC, you can synchronise contacts between your device and PC.

### **Overview of contacts**

Contacts is your address book and information storage for the people and business you communicate with. Store phone numbers, e-mail addresses, home addresses, and any other information that relates to a contact, such as a birthday or an anniversary date. You can also add a picture or assign a ring tone to a contact.

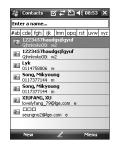

#### To create a contact

- 1. Tap Start > Contacts.
- 2. Tap **New** and enter the contact information.
- 3. When finished, tap **OK**.

80

### Tip

If someone who is not in your list of contacts calls you or sends you a message, you can create a contact from Call History, or from the message by tapping Menu > Save to Contacts. In the list of contact information, you'll see where you can add a picture or assign a ring tone to a contact.

## To change contact information

- 1. Tap Start > Contacts.
- 2. Tap the contact.
- 3. Tap **Menu** > **Edit** and enter the changes.
- 4. When finished, tap OK.

## To work with the contact list

There are several ways to use and synchronise the contact list. Here are a few tips:

#### 1. Tap Start > Contacts.

- 2. In the contact list, do any of the following:
- In Name view, you can search for a contact by entering a name or by using the alphabetical index. To switch to Name view, tap Menu > View By > Name.
- To see a summary of information about a contact, tap the contact. From there you can also make a call or send a message.
- To see a list of available actions for a contact, tap and hold the contact.

 To see a list of contacts employed by a specific company, tap Menu > View By > Company. Then, tap the company name.

#### To copy SIM contact to Contacts

If you have saved contacts on your SIM card, you can copy them into Contacts on your device one by one.

#### 1. Tap Start > Contacts.

- 2. Tap the contact to copy.
- Tap Menu > Save to Contacts. Or similarly you can copy Contacts on your device to your SIM card one by one, by selecting Save to SIM menu.

## To find a contact

There are several ways to find a contact when your contact list is long.

- 1. Tap Start > Contacts.
- 2. If you are not in Name view, tap Menu > View By > Name.
- 3. Do one of the following:
- Begin entering a name in the provided text box until the contact you want is displayed. To show all contacts again, tap the text box and clear the text.
- Use the alphabetical index displayed at the top of the contact list. When you tap the alphabetical index, the selection highlight moves to the first item beginning with that alphabet.

- Filter the list by categories. In the contact list, tap Menu > Filter. Then, tap a category you've assigned to a contact. To show all contacts again, select All Contacts.
- You can also find a contact tap Start > Programs > Search.

If you tap the Multimedia icon, you can enter the menu related to Multimedia such as camera, video camera, voice recorder, MP3, Radio, and Java games.

#### Note

Do not change the default folder names, or it will not work properly.

## Camera

Do one of the following to display the camera capture screen:

- 1. Press the le key to enter camera capture mode directly. Or, tap the Multimedia icon, and then select Camera menu.
- 2. Focus on the subject to capture the image, and then press a or OK/ Confirm key.

You can select the Internal camera or External camera with tapping Camera Switch on the left down side.

- 3. You can save the picture automatically.
- 4. The photo is saved in the My Pictures folder. You can find with tapping Pictures & Videos.

Before taking a picture, you can view the menu as follows:

- Mode: Camera/Video Camera/ Frame Shot
- Camera Switch: Internal/External
- Pictures & Videos: Go to Pictures & Videos program
- Resolution: 320X240, 640X480, 1024X768, 1600X1200
- Timer: Allows you to select the delay time (Off, 5 Seconds, 10 Seconds, 15 seconds). Then the phone takes a photo after the specified time.

#### **Burst Mode:** 1, 3, 6, 9

- Flash: Allow you to set the flash when you take a photo in dark place. (Off/Always on/When taking)
- White Balance: Auto, Daylight, Cloudy, Illuminate, Indoors
- Filter: None/Black and White/ Negative/Sepia

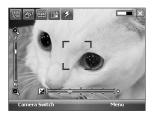

### Configuring Camera mode

From the Camera preview screen, tap Menu>Camera Options to access camera options.

- File save: You can set the photo to automatically save or manually save after taking.(Automatic/Manual)
- Video type: You can choose the type with Normal or MMS.(Normal/ MMS). If you choose MMS type, video recoding will be stoped automatically when it reach MMS maximum size.
- Storage: You can select a storage space. Phone or Memory card.(Internal/External)
- Quality: You can set the camera quality. (Super fine/ Fine/ Standard)
- Auto focus: You can set auto focus(On/ Off)

## Video Camera

- Select Video Camera menu. Once the settings are displayed on the screen, you can scroll through them touching the icons. Scroll to the setting you wish to change, tap the screen and it will bring up the setting values. Scroll to your preferred choice.
- 2. To start recording press or OK/ Confirm key. As soon as it starts to record a timer will be displayed.

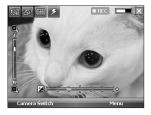

Same as Camera settings except of **Resolution**, **Sound**. For details, refer to **Multimedia > Camera** 

- Resolution: 128x96, 176x144, 320x240
- Sound: With/Without
- 3. Press the or OK/Confirm key to end the recording and this will now be saved.

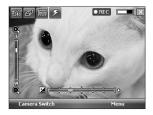

MULTIMEDIA

## Frame shot

You can apply one of 19 frame effects when taking a picture .

Tap the navigation button right or left, to change the frame.

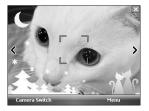

Same as Camera settings. For details, refer to **Multimedia** > **Camera** 

## Windows Media

You can use Microsoft Windows Media Player 10 Mobile for Pocket PC to play digital audio and video files that are stored on your device or on a network, such as on a Web site.

Using Windows Media Player, you can play both audio and video files. These are the following file formats that are supported by this version of Windows Media Player (WAV, WMA, WMV, MP3, MIDI, SP-MIDI, SMAF, AAC, AMR, 3GP, MP4 etc).

MULTIMEDIA

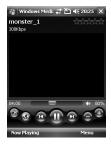

| lcon | Description                                                            |
|------|------------------------------------------------------------------------|
|      | Plays/Pauses a file.                                                   |
| Ð    | Increases the volume level.                                            |
| 9    | Decreases the volume level.                                            |
| (2)  | Skips to the beginning of the current file or to the previous file.    |
|      | Skips to the next file.                                                |
| =    | Adjusts the playback progress of a selected file.                      |
| •    | Turns the sound on or off.                                             |
|      | Displays a video by using the entire screen (full screen).             |
| 3    | Displays a Web site where you<br>can find music and videos<br>to play. |

MULTIMEDIA

88

Windows Media Player has three primary screens:

### Playback screen

The default screen that displays the playback controls (such as Play, Pause, Next, Previous, and Volume), the album art window, and the video window. You can change the appearance of this screen by choosing a different skin.

When you are viewing the Playback screen, the following commands appear on **Menu**.

- Library: Displays the Library screen so you can choose a file to play.
- Play/Pause: Starts or pauses playback.
- Stop: Stops playback.
- Shuffle /Repeat: Plays the items in the Now Playing playlist randomly/ repeatedly.

- Full Screen: When a video is playing, displays it by using the entire screen.
- Options: Lets you adjust various Windows Media Player options, including network, skin, and hardware button options.
- Properties: Displays information about the currently playing file.
- About: Displays information about Windows Media Player, such as the version number. About the screens and menus

### Now Playing screen

The screen that displays the Now Playing playlist. This special playlist indicates the currently playing file and any files that are "queued up" to play next.

When you are viewing the Now Playing screen, the following commands appear on **Menu**.

- Library: Displays the Library screen so you can choose a file to play.
- ► Move Up/ Down: Moves the selected item up/down in the playlist order.
- Remove from: Playlist Deletes the selected item from the playlist.
- Shuffle/Repeat: Plays the items in the Now Playing playlist randomly/ repeatedly.
- Clear Now: Playing Deletes all items from the Now Playing playlist.
- Error Details: Displays error information about the selected item (an exclamation mark appears before the item name if error details are available).

Properties: Displays information about the selected file.

#### Library screen

The screen that lets you quickly find your audio files, video files, and playlists. It contains categories such as **My Music**, **My Video**, **My TV**, and **My Playlists**.

When you are viewing the Library screen, the following commands appear on **Menu**.

- Queue Up: Adds the selected item to the end of the current (Now Playing) playlist.
- Delete from Library: Deletes the selected item from the library.
- Now Playing: Displays the Now Playing screen.

- Library: Displays the Library screen so you can choose a file to play.
- Update Library: Adds new items to the library by searching your device or storage card.
- Open File: Lets you find and play files that are stored on your device or storage card but that are not in the library..
- Open URL: Lets you play a file on a network, such as the Internet.
- Properties: Displays information about the selected file.

At the bottom of each screen is a menu called Menu. The commands on this menu change depending upon which screen you are viewing.

## FM Radio

You can search radio stations and enjoy listening to the radio.

#### Note

- To improve the radio reception, extend the headset cord which functions as the FM antenna.
- You cannot use the FM radio without the headset.

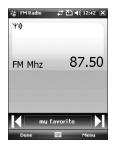

- 1. Tap the corresponding number key of a channel to store the currently selected radio station into.
- 2. After presetting the radio channels, you can listen to all the preset channels.
- 3. You can adjust frequency and change the radio station in the selected channel. You can search for the next station by tapping for at least two seconds.
- 4. You can access the following option menus tapping menu tap.
- Scan: If you tap Scan, it automatically sets the radio channels. If you want to save current channel, then stop->Menu->save preset.
- Save preset: You can set the channel that you use frequently. It can be found in preset list.

• **Options:** Allows to Enable RDS and Alternative Frequency Switching

You can hear FM radio with Bluetooth Headset if Bluetooth Hand-free channel opened.

#### Note

Enable RDS: On the screen displays the received data message from radio station.

## **Pictures & Videos**

The Pictures and Videos program collects, organizes, and sorts images and video clips in the following formats on your device.

| File Type | File Extensions            |
|-----------|----------------------------|
| Image     | *.bmp, *.jpg               |
| Video     | *.avi, *.wmv, *.mp4, *.3gp |

You can view the pictures as a slide show, bean them, send them via e-mail, edit them, or set them as the background on the Today screen.

# To copy a picture or video clip to your device

You can copy pictures from your PC and view them on your device.

Copy the pictures from your PC or a storage card to the My Pictures folder on your device.

#### Note

You can also copy pictures from your PC to your device using a memory card. Insert the memory card into the memory card slot on your device, then copy the pictures from your PC to the folder you created on the memory card.

#### To view pictures

- 1. Tap **Start > Programs > Pictures** & **Videos**. The images in the My Pictures folder appear as thumbnails by default.
- 2. Select a picture and tap View. If you cannot find a picture in the default My Pictures folder, go to another folder by tapping the Down arrow.

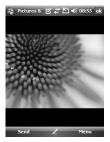

MULTIMEDIA

Zoom: Allows the panel buttons to zoom in or out of the area highlighted by the red box.

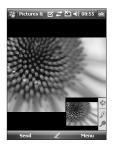

## To play videos with audio

 Tap Start > Programs > Pictures & Videos. The video files in the My Pictures folder appear as thumbnails by default, which appear with a media icon. 2. Select a video and tap the thumbnail to play it with the built-in Windows Media Player.

# To sort pictures and video clips

If you store a large number of pictures or video clips on your device, you may find it helpful to sort them to quickly find a specific picture or clip. You can sort by name, date, and size.

- 1. Tap Start > Programs > Pictures & Videos.
- 2. Tap the sort list (labeled Date by default), and select the item you want to sort by.

# To delete a picture or video clip

Do any of the following to remove a picture or a video clip:

- Select a picture or video clip on the Pictures & Videos screen, and tap Menu > Delete. Tap Yes to confirm the deletion.
- ► Tap and hold the thumbnail of the picture you want to delete, then tap **Delete**.

## To edit a picture or video clip

You can rotate, crop, and adjust the brightness and color contrast of your pictures.

- 1. Tap Start > Programs > Pictures & Videos.
- 2. Tap the picture you want to edit.
- 3. Tap **Menu** > **Edit**, and do any of the following:
- To rotate a picture 90 degrees counterclockwise, tap Rotate.

- To crop a picture, tap Menu > Crop. Then, tap and drag to select the area to crop. Tap outside the box to stop cropping.
- To adjust the brightness and contrast levels of a picture, tap Menu > AutoCorrect.

#### Note

To undo an edit, tap Menu > Undo. To cancel all unsaved edits you made to the picture, tap Revert to Saved.

# To set a picture as the Today screen background

You can use a picture as the background on the Today screen.

## 1. Tap Start > Programs > Pictures & Videos.

- 2. Select the picture you want to set as the background.
- 3. Tap Menu > Set as Today Background.
- 4. In **Transparency level**, select a higher percentage for a more transparent picture, or a lower percentage for a more opaque picture.

5. Tap **OK**.

## To send pictures and video clips via e-mail

You can send pictures and video clips to other devices via e-mail.

- 1. First, set up Messaging to send and receive messages.
- 2. From the program, select the item you want to send.

- 3. Tap Menu > Send, and select one account (such as Outlook E-mail or MMS) to send the attached item.
- 4. A new message is created with the item attached.
- 5. Enter the recipient name and subject, and tap **Send**. The message will be sent the next time you synchronise your device.

#### Note

 Pictures and video clips are saved automatically before they are sent.

# To send pictures and video clips via Bluetooth

You can send pictures and video clips to other devices via Bluetooth.

## To assign pictures to contacts

You can assign a picture to a contact so that you can easily identify the contact at any point of time.

- 1. Tap Start > Programs > Pictures & Videos.
- 2. Select the picture you want to assign to a contact.

#### 3. Tap Menu > Save to Contact.

4. Tap the contact, or navigate and tap **Select** to choose the contact from your Contacts list.

#### To use advance options

- 1. Tap Start > Programs > Pictures & Videos.
- 2. Select the picture for which you want to configure further settings.
- 3. Tap **Menu** > **Options**. The Options screen appears, allowing you to:
- Resize a picture so that you can send it faster to someone using your e-mails.
- Configure the view settings during slide shows and activate screensaver options.
- Configure your device camera and camcorder settings.
- Send: You can send the selected image via Message, E-mail but some files which are protected by Digital Rights Management (DRM) cannot send.

- Save to Contact: You can set the image of selected entry in contacts. When you receive an incoming call, the image saved in contact is displayed.
- **Save as:** You can save as file name.
- > Delete: Deletes the selected image.
- Edit: You can crop or rotate the image.
- Properties: You can preserve the image.
- Play Slide Show: You can view the images as a slide show.
- Set as Today Background...: You can set the image as screen background.
- Options...: When sending pictures in e-mail, pictures can be resized so that they transfer faster. Use this picture size: Large(640x480)/ Medium(320x240)/Small(160x120)

 Send to your space
 Sends the selected file to MySpace site. You can use MySpace after sign in Windows live.

## Mobile Java

KS20 supports Java and hence you can easily download java games and other java applications from the internet.

Mobile Java has 2 subfolders : Games and Applications. Each folder has an embedded link for downloading Games or Applications from the internet.

Please note that additional costs may be incurred when using online services

#### Games

In the Games folder 2 Java games (Solitaire and Bubble Breaker) have been added and you can download the full versions of these games from the internet.

To play, tap the game that you want to enjoy and tap again to start.

## PROGRAMS

## Internet Explorer

Internet Explorer Mobile is a fullfeatured Internet browser, optimized for use on your mobile device.

In the Address bar, enter the web address you want to visit and then tap . Tap the down arrow in the Address bar to choose one from previously entered addresses.

- Home: You can launch the web browser and access the homepage.
- Address Bar: You can manually enter a URL address and access the associated web page.
- Favorites...: You can store frequently accessed or favourite URLs/Pages. Send, Add new, Edit, Mark/Unmark or Delete operations can be performed on Bookmarks. Several preconfigured URLs are stored as bookmarks.

#### Add to Favorites...:

- 1. Press the left soft key [Options] and select
- 2.Add new from Options menu.
- 2. Enter the title and associated URL information.
- 3. Press Add button to save
- Forward: Access a URL from the history list.
- **Refresh:** Refresh the current page.
- History...: You can view the list of the pages you've already connected.
- View
  - Text Size: Largest/Larger/Medium/ Smaller/Smallest
  - **One Column:** Fit horizontally into the available screen width, or until the minimum possible width is reached for all columns.

100

- Fit To Screen: Dynamically resizes web pages to maximize viewing on handheld devices without requiring a user to scroll across a page.
- **Desktop:** Automatically by designating a Web page that is displayed on the desktop computer.
- Full Screen: You can view in the Full screen
- Show Pictures
- Edit: Edit the title and associated URL information.
  - Cut: You can cut the text.
  - Copy: You can copy the text.
  - Paste: You can paste the text.
  - Select All Text: You can select all of the text.

- Tools
  - **Send Link...:** You can send the Link by text message.
  - **Properties...:** You can view the page's information.
  - Options...

**General:** You can set the default page and character.

**Memory:** You can set the saved number of pages visited in the past and delete web content that has been proviously viewed or synchronized with the device.

**Security:** Tap the security settings box for warning with the page.

## PROGRAMS

## Word Mobile

Word Mobile is a streamlined version of Microsoft Word. Word documents created on your PC can be opened and edited on your device. You can also create and edit documents and templates in Word Mobile and save them as \*.doc, \*.rtf, \*.txt, and \*.dot files.

You can have only one document open at a time. When you open a second document, the first one is saved and closed automatically.

When you close a newly created document, it is automatically named after the first several words in the document and placed in the Word Mobile document list. You can easily rename the document with a more meaningful name and move it to another folder or a storage card.

### To create a file

- 1. In Word Mobile, tap New.
- 2. You'll see either a blank document or template, depending on what you've selected as the default template.
- 3. Enter text as desired.
- 4. When finished, tap OK to save the file.

Unsupported features in Word Mobile Word Mobile does not fully support some features of Microsoft Word such as revision marks and password protection. Some data and formatting may be lost when you save the document on your device.

The following features are not supported in Word Mobile.

- Backgrounds
- Shapes and text boxes
- Artistic page borders
- Smart tags
- Metafiles
- Bi-directional text. While Word Mobile will open documents containing bi-directional text, the indentations and alignment may be displayed and saved incorrectly.
- Password-protected files. Word Mobile does not support opening password-protected documents. You must first remove the password protection in Word on the PC if you want to view the document on the device.

 Document protection. Word Mobile does not support displaying files that have been protected in Word on the PC.

The following features are partially supported in Word Mobile.

- Picture bullets
- Revision marks: When you open a document that has revision marks in Word Mobile, the document appears as if all revision marks were accepted. When you save the document in Word Mobile, revision marks are lost.
- Table styles: When you save a document in Word Mobile, some or all the formatting that is defined in the table style is lost.

## PROGRAMS

- Underline styles. Underline styles not supported by Word Mobile are mapped to one of the four supported styles: regular, dotted, wavy, or thick/bold/wide.
- Legacy Pocket Word files. You can open \*.psw files in Word Mobile; however, if you edit a file, you will need to save it in \*.doc, \*.rtf, \*.txt, or \*.dot format.

The following features are not supported on the device; however, they are retained in the file so that when a file is opened on the PC again, they appear as expected.

 Footnotes, endnotes, headers, footers

- Page breaks: Word Mobile does not display breaks between pages. However, all page breaks except for breaks at the end of a document are retained in the document.
- Lists: When you open the document on the computer again, indented lists are displayed in the original form.
- Fonts and font sizes. Fonts not supported by the device are mapped to the closest font available, although the original font will be listed on the device.

#### To get more help about Word Mobile

• When in Word Mobile, tap Start > Help.

104

## Excel Mobile

Excel Mobile makes it easy for you to open and edit Excel workbooks and templates created on your PC. You can also can create new workbooks and templates on your device.

#### Note

 Work in full-screen mode to see as much of your workbook as possible.

Tap View > Zoom and select a percentage so that you can easily read the worksheet.

# Unsupported features in Excel Mobile

Excel Mobile does not fully support some features such as formulas and cell comments. Some data and formatting may be lost when you save the workbook on your device. Note the following Excel Mobile formatting considerations:

- Alignment. Horizontal, vertical, and wrap-text attributes remain the same, but vertical text appears horizontal.
- Borders. Appear as a single line.
- Cell patterns. Patterns applied to cells are removed.

## PROGRAMS

- Fonts and font sizes. Fonts not supported by your device are mapped to the closest font available. The original font is listed on your device. When the workbook is opened in Excel on your PC again, the data is displayed in the original font.
- Number formats. Numbers formatted using the Microsoft Excel 2007 Version 6.1 conditional formatting feature are displayed in Number format.
- Formulas and functions. If an Excel file contains a function that is not supported by Excel Mobile, the function is removed, and only the returned value of the function appears. The following formulas are also converted to values: formulas entered as an array or containing an array argument, for example, =SUM({1;2;3;4}); formulas containing external link references or an intersection range reference; and formulas containing references past row 16384 are replaced with #REF!

PROGRAMS

- Protection settings. Most worksheet and workbook protection features are disabled but not removed. However, support for password protection has been removed. Workbooks that are passwordprotected or workbooks in which one or more worksheets are password-protected cannot be opened. You must remove the password protection in Excel on the PC and then synchronise to open the file on the device.
- Zoom settings. Are not retained. Excel supports a per worksheet zoom setting, while the Excel Mobile zoom setting is applied to the entire workbook.
- Worksheet names. Names that reference worksheets within the same workbook are displayed accurately, but names that refer to other workbooks, arrays, for example, ={1;2;3;4}, array formulas, or intersection ranges are removed from the name list. If a name is removed from the list, it is left in formulas and functions, causing those formulas to be resolved as "#NAME?" All hidden names are not hidden.

- AutoFilter settings. Are removed. However, you can use the AutoFilter command in Excel Mobile to perform similar functions. If you have an AutoFilter applied to a worksheet that causes rows to be hidden, the rows remain hidden when the file is opened in Excel Mobile. Use the Unhide command to display the hidden rows.
- Chart formatting. All charts will be saved the way they are shown in Excel Mobile. Unsupported chart types are changed to one of these supported types: Column, Bar, Line, Pie, Scatter, and Area. Background colors, gridlines, data labels, trend lines, shadows, 3D effects, secondary axes, and logarithmic scales are turned off.
- Worksheet features. The following features are not supported in Excel Mobile and are removed or modified when a workbook is opened on the device: hidden sheets are not hidden; VBA modules, macro sheets, and dialog sheets are removed and replaced with a place holder sheet; text boxes, drawing objects, pictures, lists, conditional formats, and controls are removed; pivot table data is converted to values.

108

## PowerPoint Mobile

With PowerPoint Mobile, you can open and view slide show presentations created on your PC in \*.ppt and \*.pps format with PowerPoint '97 and later. Many presentation elements built into the slide shows such as slide transitions and animations will play back on the device. If the presentation is set up as a timed slide show, one slide will advance to the next automatically. Links to URLs are also supported.

PowerPoint features not supported on the device include:

- Notes. Notes written for slides will not be visible.
- Rearranging or editing slides.
   PowerPoint Mobile is a viewer only.

File formats. Files created in \*.ppt format earlier than PowerPoint '97 and HTML files in \*.htm and \*.mht formats are not supported.

#### To start a slide show presentation

- 1. Tap Start > Programs > PowerPoint Mobile.
- 2. In the presentation list, tap the slide show you want to view.
- 3. Tap the current slide to advance to the next slide.

If the presentation is set up as a timed slide show, slides will advance automatically.

#### To stop a slide show

• In a PowerPoint Mobile presentation, tap > End Show.

#### To navigate between slides

You can advance to the next slide if a presentation is not set up as a timed slide show, return to the previous slide, or go to any slide out of sequence.

- 1. Tap Start > Programs > PowerPoint Mobile.
- 2. Open the presentation you want to view.
- 3. Tap > Next or Previous, or tap Go to Slide and tap the the slide you want to view.

#### Тір

Simply tap the current slide to go to the next one.

#### Note

If you have zoomed in to see a slide in more detail, you cannot navigate to another slide until you zoom out. Tapping Next or Previous may play an animation on a slide rather than navigate to another slide.

## File Explorer

The File Explorer application allows you to open an explorer window similar to a desktop Windows based system. The explorer window allows you to navigate through your phone to locate desired folders and files.

You can also quickly manage, delete, copy, or edit any files and folders on your phone. You can create new folders.

If you want to see the files or folders in the **SafeStore** or **Storage Card** folder, tap.

To view the files or folders in the phone's memory, tap.

To open a file on a network, tap . Enter the file path and tap **OK**.

Tap the folder category (labelled **My Documents** by default) and then the folder that you want to view.

### Messenger

To use Windows Live Messenger,

you must have a Microsoft Passport™ account, Hotmail account, or a Microsoft Exchange e-mail account. If you have a Hotmail® or MSN account, you already have a Passport. Once you have obtained either a Microsoft Passport or a Microsoft Exchange account, you are ready to set up your account.

Windows Live Messenger delivers the features of Windows Live Messenger to your mobile device. With Windows Live Messenger you can do the following:

PROGRAMS

- Send and receive instant messages.
- See which contacts are online or offline.
- Subscribe to status updates for selected contacts so you know when they come online.
- Block contacts from seeing your status or sending you messages.

Before you can use Windows Live Messenger, your device must be connected to the Internet. For information about setting up an Internet connection.

#### Note

You must have either a Microsoft .NET Passport or Hotmail account to use Windows Live Messenger. If you have a Hotmail.com or MSN.com e-mail address, you already have a Passport. To get a Passport account, go to http://www.passport.com. To get a Hotmail account, go to http://www.hotmail.com.

#### To start Windows Live Messenger

1. Tap Start > Programs > Messenger.

#### To sign in or out

- To sign in, tap Sign In. Enter the e-mail address and password for your Passport or Hotmail account, and tap Next. Signing in may take several minutes, depending on your connection speed.
- To sign out, tap Menu > Sign Out. Your status changes to Offline.

#### To add or delete contacts

- To add a contact, tap Menu > Add new contact, and follow the instructions on the screen.
- To delete a contact, tap the contact's name, and tap Menu > Contact options > Remove contact.

#### To send an instant message

- 1. Tap the contact to whom you want to send a message.
- Enter your message in the text entry area at the bottom of the screen, and tap Send.

#### To block or unblock contacts

- To block a contact from seeing your status and sending you messages, tap the contact, then tap Menu > Contact options > Block contact.
- To unblock a contact, tap the name of the blocked contact, then tap Menu > Unblock contact.

## To check your own Messenger status

Tap your own name at the top of the page. Your current status is indicated in the displayed list by a bullet point.

#### To change your display name

Tap your own name at the top of the page, and tab Change appearance. Enter your Personal message and tab Done.

#### To get more help about Windows Live Messenger

When in Windows Live Messenger, tap Start > Help.

## Note

Notes helps you to quickly capture thoughts, questions, reminders, to-do lists, and meeting notes. You can create handwritten and typed notes, record voice notes, convert handwritten notes to text for easy readability, and send notes to others.

#### Entering information in Notes

You can enter typed text by using the on-screen keyboard or handwriting recognition software. You can also use the stylus to write or draw directly on the screen. On devices that support recording, you can create a standalone recording or embed a recording in a note.

## To set the default input mode for Notes

If you frequently add drawings to your notes, you may find it helpful to set Writing as the default input mode. If you prefer typed text, select Typing.

- 1. Tap Start > Programs > Notes.
- 2. In the note list, tap Menu > Options.
- 3. In the Default mode box, tap one of the following:

- Writing if you want to draw or enter handwritten text in a note.
- Typing if you want to create a typed note.
- 4. Tap **OK**.

#### To create a note

- 1. Tap **Start** > **Programs** > **Notes.** In the note list, tap **New**.
- 2. Tap the Input **Selector** arrow next to the Input Method icon on the menu bar, tap the input method you want, and enter your text.
- 3. If the Input Selector arrow is not displayed, tap the Input Method icon.
- 4. When finished, tap **OK** to return to the note list.

## Tasks

Use Tasks to keep track of things you need to do. A task can occur once or repeatedly (recurring). You can set reminders for your tasks and you can organize them using categories.

Your tasks are displayed in a task list. Overdue tasks are displayed in red.

#### To create a task

- 1. Tap Start > Programs > Tasks.
- 2. Tap Menu > New Task
- 3. Enter a subject for the task, and fill in information such as start and due dates, priority, and so on.
- 4. When finished, tap **OK**..

#### Note

 You can easily create a short, to-do-type task. Simply tap the Tap here to add a new task box, enter a subject, and press ENTER. If the task entry box is not available, tap Menu > Options and select the Show Tasks entry bar check box.

## To change the priority of a task

Before you can sort tasks by priority, you need to specify a priority level for each task.

- 1. Tap Start > Programs > Tasks.
- Tap the task you want to change the priority for.
- 3. Tap **Edit** and in the Priority box, tap a priority level.
- 4. Tap **OK** to return to the task list.

#### Note

 All new tasks are assigned a Normal priority by default.

## To set a default reminder for all new tasks

You can have a reminder automatically turned on for all new tasks you create.

- 1. Tap Start > Programs > Tasks.
- 2. Tap Menu > Options.
- 3. Select the **Set reminders for new** items check box.

4. Tap **OK** to return to the task list.

#### Note

The new tasks must have due dates set in order for the reminder to take effect.

## To show start and due dates in the task list

- 1. Tap Start > Programs > Tasks.
- 2. Tap Menu > Options.
- 3. Select the Show start and due dates check box.

4. Tap OK.

PROGRAMS

#### To locate a task

When your list of tasks is long, you can display a subset of the tasks or sort the list to quickly find a specific task.

#### 1. Tap Start > Programs > Tasks.

- 2. In the task list, do one of the following:
- Sort the list. Tap Menu > Sort by, and tap a sort option.
- Filter the list by category. Tap Menu
   Filter, and tap the category you want displayed.

### **PSNotes**

PSNote is a multimedia input editor with handwriting recognition for Pocket PC. You can enter handwritten text (in English, French, German, Italian or Spanish, depending on the installation) in various styles (that is immediately converted into digital text), drawings, images, video, or sound and send it via e-mail, SMS or MMS. Standard tools that perform only one action.

#### Note

 To filter your tasks further, tap Menu > Filter > Active Tasks or Completed Tasks.

PROGRAMS

- The contents of the toolbar change depending on whether you are working on:
- a text document:

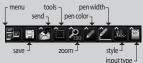

- or a drawing:

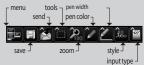

- or a multimedia item:

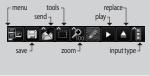

#### New document

- Tap Menu>File>New, to create a new document.
- You can write down on the note and tap Menu>File>Save or File>Save as(You can select the Microsoft Word or RTF document format.)to save the document.

If you need more information, please tap Menu>Help, it shows more tips.

#### Writing text

There are 6 different input modes for different handwriting styles.

► Tap **Menu>Insert>Text**> and set the input type on the toolbar.

#### To change the font

- Tap Menu>Options>the Advanced tab.
- To use a new font, open the dropdown list and choose the new font.
- To insert the current date and time automatically into your document, tap>Menu>Insert Time/Date.

#### Making drawings

You can draw in the writing zone or over the top of an inserted image.

- ▶ Tap Menu>Insert>Drawing.
- To select a color that has been used in a drawing, tap the shape tool on the toolbar.

#### **Inserting** images

Tap **Menu>Insert>Image**, to insert an image as a drawing background.

#### **Inserting Multimedia**

Tap **Menu>Insert>Movies**, to insert a multimedia item from a file, open the options on the input type tool.

#### Note

 Multimedia items can be sent by e-mail or MMS.
 Tap Menu>Insert>Audio, to insert a sound file.

#### To cut/copy an entire area

 To cut/copy a portion of text or part of a drawing, select that part (double-click or drag for text, for drawings).

#### To change the zoom level

Tap Menu>Zoom or zoom tool. You can set the zoom level (from 25% to 200%).

#### To use the personal dictionary

- Tap Menu>Options>the Dictionary tab.
- Type the word you wish to enter into the Word text box.

To type in a word, open the SIP list and choose the keyboard option. To write a word, open the SIP list and choose a stylus input option.

Tap the Add button to enter that word in your personal dictionary.

The word will then appear in the Dictionary list.

#### Note

Once your writing is recognized, the input zone is cleared automatically. It need to write clearly. Space letters and words comfortably, avoiding very cramped words, or large spaces within words.

### **Auto Profile**

You can configure the network profile for Internet, MMS, Java, Email automatically.

To configure network profile

- ► Tab Start>Programs>AutoProfile.
- Select proper operator in the operator list and tab Yes.
- Reboot the device.

| 94  | AutoPro                          | ofile    | ⊠ #       | %  4€ @                             | j ok |
|-----|----------------------------------|----------|-----------|-------------------------------------|------|
| Ор  | Operator Network Management      |          |           |                                     |      |
| ear |                                  | ir profi | le such a | connect to<br>s Internet,<br>ising: |      |
| Op  | erator 3<br>erator 3<br>erator 2 |          |           |                                     | •    |
|     | erator 1                         |          |           |                                     |      |
|     |                                  |          |           |                                     |      |
|     |                                  |          |           |                                     |      |
| -   | _                                | _        |           | _                                   | _    |

#### Note

 Executing Auto Profile will remove current network profile exept for user created bookmark, user created email and other messages.

## **Internet Share**

#### Note

 ActiveSync software version 4.5 or higher is required.

| 🎥 Internet Sharii 📰 🎢 ◀€ 19:23 🗙                                           |
|----------------------------------------------------------------------------|
| Status:<br>Disconnected                                                    |
| PC Connection:<br>USB<br>USB<br>Buletooth PAN<br>Norman Connection:<br>TBT |
| Connect 🖾 Menu                                                             |

- Connect the USB cable to the PC.
- Tap Start>Programs>Internet Share.
- Set PC Connection to USB or Bluetooth PAN
- Set Network Connection to proper APN
- Tap Connect and Left Soft Key in the bottom line
- Data connection indicator (G/ E/ 3G/ H) is displayed when PDP activation is performed successfully.

#### Note

 Operating System on your PC is required Windows XP SP2 or later.

## Phone setting

You can edit the general settings related to making and receiving calls.

#### Phone

#### Sound

- Ring type: This option determines the incoming call notification mode. You can select from [Ring], [Increasing ring], [Ring once], [Vibrate], [Vibrate and ring], [Vibrate then ring], [None].
- Ring tone: You can select the ringtone for incoming voice calls.
- Keypad: You can set the key tone to be played when pressing the keys.(Long tones/Short tones/Off)

#### Security

When this is set to On, you are requested to enter your PIN each time you switch the phone on.

#### Services

To access settings for a service, select it from the following list and tap "Get Settings".

#### Call Barring

You can restric the calls : All outgoing calls/International outgoing calls/ International outgoing calls except to home country/All Incoming calls/ Incoming calls when roaming.

To edit mobile call barring settings, you need a password. You obtain the barring password from your service provider upon subscription to this network service. Call barring affects all voice and data calls, except emergency calls.

#### Caller ID

Scroll to 'Everyone' to display your caller identity to the people you call, 'No one' to hide it or 'Only to contacts' to display your caller identity when you call from the contacts.

#### Call Forwarding

Allows you to forward your incoming calls to another phone number.

#### Call Waiting

To be notified of incoming calls while you have a call in progress, select Notify me.

#### Voice Mail and Text Message

When you insert the SIM card into your phone, it automatically detects and sets your voicemail and SMS servers by default. However, you can view the settings if you want.

You can also view your voicemail numbers by tapping Voice Mail on the Speed Dial screen.

#### Network

You can select the network type, the manner of selecting networks and indicate when your phone is used in a Micro Cellular Network.

#### Current network

The current network displays in the **Current network** field.

#### Network selection

Define how to choose between different available networks when travelling, for example.

Manual: You can select the network yourself. Scroll to the desired network and tap OK.

#### Tip

- Manual selection can be useful when you know that one network is less expensive than another or that it provides faster data transmission.
- Automatic: To have the network selected automatically.

#### Preferred network

#### Tap the **Network** tab > **Set Networks** (retrieving settings may take a few minutes). Select a network and repriorities the order for network usage by tapping **Move Up** or **Move Down**.

#### Band

Automatic, UMTS, GSM 900/1800, GSM 1900

#### Setting the time and date

#### To set the time, tap **Settings>System** tab>**Clock&Alarms>Time** tab. Select your location, hour, minutes,

seconds to change the time setting. Tap the down arrow in the Date field to display a calendar and select the

current date. When you are visiting, you can set the other date and time for the location with **visiting**.

#### Setting alarms

To set the alarms, **Settings>System** tab>**Clock&Alarms>Alarms** tab. You can set up to 3 alarms. Tap Description and input a description and tap the day of the week you want. You can also set the alarm sound.

# Sounds & Notifications

## To set Sound & Notifications on actions

- 1. Tap Start > Settings > Personal tab > Sounds & Notifications.
- 2. On the **Sounds** tab, choose how you want to be notified by selecting the appropriate check boxes.
- 3. On the **Notifications** tab, in Event, tap an event name and choose how you want to be notified by selecting the appropriate check boxes. You can choose from several options, such as a special sound, a message, or a flashing light.

## Lock

There are two kinds of security on your device. You can protect your phone from unauthorized use by assigning a type of password called a PIN (personal identification number). Additionally, you can prevent unauthorized access to any part of the device by using password protection.

Your first PIN will be given to you by your wireless service provider; you can change the PIN later.

You create your own password when you begin using your device.

## To protect your phone with a PIN

- 1. From the Phone keypad, tap **Menu**> **Settings** > **Lock** tab.
- 2. Tap Require PIN when phone is used.
- 3. To change the PIN at any time, tap Change PIN.

#### Tip

 Emergency calls can be placed at any time, without requiring a PIN.

## To protect your device with a password

You can help keep your data more secure by requiring a password every time the device is turned on.

- 1. Tap Start > Settings > Personal tab > Lock.
- 2. Select the Prompt if device unused for check box, and in the box to the right, select how long your device must be turned off before a password is required. In the Password type box, select the type of password you would like to use. Enter the password and, if necessary, confirm the password. If your device is configured to connect to a network, use a strong password to help protect network security.
- 3. On the Hint tab, enter a phrase that will help you remember your password, but doesn't allow others to guess your password. The hint will be displayed after the wrong password is entered four times.

4. Tap **OK**. The next time the device is turned on, you will be prompted to enter your password.

#### Note

 Each time a wrong password is entered, the time the device takes to respond will get longer and longer until the device appears to be not responding.
 If you forget your password, you must follow the instructions in your owner's manual to clear memory before you can access your device.

SETTINGS

#### To change your password

- 1. Tap **Start > Settings > Personal** tab > **Lock**. You will be prompted to enter your current password.
- 2. In the Password box, enter your new password.
- 3. On the Hint tab, enter a phrase that will help you remember your new password, but doesn't allow others to guess your password. The hint will be displayed after the wrong password is entered four times.

4. Tap **OK**.

## To display owner information on the Today screen

Having your contact information displayed on the Today screen on startup allows for easy identification of the device in case it is lost.

- 1. Tap Start > Settings > Personal tab > Owner Information.
- 2. On the Options tab, select the Identification information check box.
- 3. On the Options tab, select the Notes check box if you want additional text displayed, such as: Reward if found.
- 4. On the Notes tab, enter the additional text.

#### Тір

 To display owner information on the Today screen, tap Start
 Settings > Personal tab > Today. On the Items tab, select the Owner Info check box.

## Today

#### Today screen settings

The Today screen shows your upcoming appointments, active tasks, and information about e-mail messages.

## To synchronise the Today screen

- 1. Tap **Start** > **Settings** > **Personal** tab > Today.
- 2. On the Appearance tab, select the desired theme for the background of the Today screen.
- 3. On the Items tab, select the items you want to appear on the Today screen.

#### Tip

To change the order of items displayed on the Today screen, tap the item, and tap Move Up or Move Down.

## To add own background image

You can use one of your own pictures as the background image on the Today screen.

- 1. Tap **Start > Settings > Personal** tab > **Today**.
- 2. Select the Use this picture as the background check box, and tap Browse to view a list of your picture files.
- 3. Tap the file name of the picture you want to use.
- 4. Tap **OK**.

# To set options for displaying appointments on the Today screen

If you have a large number of appointments, you may want to specify the kind of appointments that are displayed on the Today screen.

#### 1. Tap Start > Settings > Personal tab > Today.

- 2. Tap the Items tab.
- 3. Select Calendar and tap Options.
- Select Next appointment to show only the next appointment in your schedule, or Upcoming appointments to show multiple appointments.
- Clear the Display all day events checked.

## To set options for displaying tasks on the Today screen

If you have a large number of tasks, you may want to specify the kind of tasks that are displayed on the Today screen.

- 1. Tap **Start > Settings > Personal** tab > **Today**.
- 2. Tap the Items tab.
- 3. Select Tasks and tap Options.
- Select the type of tasks you want to appear on the Today screen.
- In the Category list, select whether to display only tasks assigned to a specific category or to display all tasks.

## Alarms

#### Time

You can view the time, day of the week and date.

From the **Start** menu, tap **Settings** > **System** tab > **Clock & Alarms** > **Time** tab.

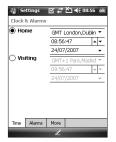

Tap the hour, minutes, or seconds, then tap the up or down arrow to change the time setting.

Tap the down arrow in the Date field to display a calendar.

Tap a day on the calendar to select the current date.

You can tap the left or right arrow at the top of the calendar to move backward or forward through the calendar.

#### Alarm

Tap the Clock window>Alarms tap. Tap a check box on the left and set the weekday and the clock you want to activate alarm.

SETTINGS

| 😚 Settings 🛛 🐼 🏹 📢                                                                                                    | 08:56 ok                 |
|----------------------------------------------------------------------------------------------------|--------------------------|
| Clock & Alarms                                                                                                    |                          |
| <pre> &lt; Description &gt;    M T W T F S S</pre>                                                                                                    | <del>نيز.</del><br>06:00 |
| Contract Contract | <u>نې</u><br>06:00       |
| Clescription ><br>M T W T F S S                                                                                                    | <b>نۇر</b><br>06:00      |
|                                                                                                    |                          |
| Time Alarms More                                                                                                    |                          |
| Edit 🖉                                                                                                    |                          |

Tap **<Description** and enter a description of the alarm, and tap the day(s) of the week you want.

Tap to set the alarm options, such as Play sound and Display message, and tap the time field to set the time for the alarm to sound.

#### More

Display the clock on the title bar in all programs.

### Memory

You may need to stop a program if it becomes unstable or the program memory is low.

#### Main

You can to see how much memory is available.

Tap Start > Settings > System tab > Memory.

On the **Main** tab, the amount of memory allocated to file and data storage versus program storage is displayed, as well as the amount of memory in use versus the available memory.

#### Storage card

You can see how much memory is available on a storage card that is inserted in your device.

- 1. Tap Start > Settings > System tab > Memory.
- 2. Tap the Storage Card tab.

#### Tip

 If you have previously inserted more than one storage card, tap the list box and then the storage card whose information you want to see.

#### **Running Programs**

In most cases, programs automatically close to free needed memory, however, you can close programs manually, if you prefer.

- 1. Tap Start > Settings > System tab > Memory > Running Programs tab.
- 2. In the **Running Programs** list, tap the program you want to close, and tap **Stop**.

## Power

| 🔶 Settings                           | <b>₩ Y<sub>X</sub> 4</b> € 16:13 ok |  |  |  |
|--------------------------------------|-------------------------------------|--|--|--|
| Power                                |                                     |  |  |  |
| Main battery:                        | LiPolymer                           |  |  |  |
| Recharging status:                   | Charging                            |  |  |  |
|                                      | 97 %                                |  |  |  |
|                                      |                                     |  |  |  |
|                                      |                                     |  |  |  |
|                                      |                                     |  |  |  |
|                                      |                                     |  |  |  |
|                                      |                                     |  |  |  |
| Battery Advanced                     |                                     |  |  |  |
| backlight settings to conserve power |                                     |  |  |  |
|                                      |                                     |  |  |  |

#### Battery

Your device contains a rechargeable Li-ion polymer battery. Your device is designed to use only manufacturerspecified original batteries and accessories.

You can check the remaining amount of battery power.

#### To check the battery power

- ► Tap the battery level icon ( ) on the Today screen.
- Tap Start > Settings > System tab > Power.

You can set whether or not the phone let switch the suspend mode after the specific period of time when the phone is inactive and the main battery is being used as the power source, or when connected to an external power.

#### Advanced

- On battery power: Turn off device if not used for 1, 2, 3, 4, 5 minutes.
- On external power: Turn off device if not used for 1, 2, 5, 10, 15, 30 minutes.

#### Using the backlight

You can reduce the power consumption by turning off the backlight of the screen and button. Pressing shortly will let you switch between suspend and resume mode. On suspend mode, the backlight will be completly turned off.

#### Note

 Pushing and releasing the power key will force your phone in suspend or resume state.

You can adjust the lighting time and the brightness for the backlight.

| Settings                                                                         | רא <sup>י</sup> קי בי                                                                                                    | <b>€</b> 15:25 ok |  |  |  |  |  |
|----------------------------------------------------------------------------------|----------------------------------------------------------------------------------------------------|-------------------|--|--|--|--|--|
| Backlight                                                                        |                                                                                                    |                   |  |  |  |  |  |
| 🚺 On battery power:                                                              |                                                                                                    |                   |  |  |  |  |  |
| Turn off backlight if device 15 secs •                                           |                                                                                                    |                   |  |  |  |  |  |
| Backlight will be turned on when a button is<br>pressed or the screen is tapped. |                                                                                                    |                   |  |  |  |  |  |
|                                                                                  |                                                                                                    |                   |  |  |  |  |  |
|                                                                                  |                                                                                                    |                   |  |  |  |  |  |
| Battery power                                                                    | External power                                                                                                    | Brightne 🚺 🕨      |  |  |  |  |  |
| power settings to conserve power.                                                |                                                                                                    |                   |  |  |  |  |  |
|                                                                                  | and the second second se |                   |  |  |  |  |  |

To adjust the backlight setting:

- 1. From the **Start** menu, tap **Settings**.
- In the System tab, tap Backlight. In the Battery Power tab, set whether or not the phone turns off the backlight automatically, if not used for the specified period of time.

In the **External Power** tab, set

whether or not the phone turns off the backlight automatically, if not used for the specified period of time, when connected to an external power.

In the **Brightness** tab, select the brightness level.

In the **button** tab, set whether or not the button backlight turns off automatically, if not used for the specified period of time.

## Bluetooth

## To set the bluetooth configuration

## Tap Start>Settings>connections tab>Bluetooth

Bluetooth enables compatible mobile devices, peripherals and computers that are in close proximity to communicate directly with each other without wires. This handset supports built-in Bluetooth connectivity, which makes it possible to connect them with compatible Bluetooth headsets, computer applications and so on.

#### Note

- If you use a pcsync via Bluetooth, you can exchange the data within only the phonebook.
- When you receive data from another Bluetooth device, the phone requests a confirmation. After confirming the transfer, the file will be copied in your phone.
- You can set the shared folder by Bluetooth settings->services->File Transfer->advanced.

#### General

- Current profile: You can save the different bluetooth settings with different profile name.
- Bluetooth status: Bluetooth Turn On/Off.

#### Accessibility

#### Device Identification

- Name: The name displays on remote device while pairing process.
- Address: The bluetooth address is displayed.

#### Accessibility

Allow other devices to connect

All devices/paired devices only: You can select if other device can pair with yours or not. All devices means the remote device can pair with yours if authentication/authorization succeed. Paired devices only means remote device can discover but can not access any service discovery.

Other devices can discover me: If you don't want other device can search your device, then uncheck it.

#### Services

You can set the configuration of each bluetooth profile(FTP, vCard exchange, Serial port, PAN, Hands-free, Phone-Book Access server, Dial-up Networking Server, PIM sync)

#### **Bluetooth modes**

Bluetooth on your device operates in three different modes:

On: Bluetooth is turned on and you can use Bluetooth features.

- Off: Bluetooth is turned off. In this mode, you can neither send nor receive information using Bluetooth. You might want to turn the radio off at times in order to conserve battery power, or in situations where radio use is prohibited, such as onboard an aircraft and in hospitals.
- Discoverable: Bluetooth is turned on, and all other Bluetoothenabled devices within a range of 10 meters can detect your device.

#### Note

 By default, Bluetooth is turned off. If you turn it on, then turn off your device, Bluetooth also turns off. When you turn on your device again, Bluetooth automatically turns on.

## To make your device discoverable

- 1. On your device, tap **Start** > **Settings** > **Connections** tab > **Bluetooth**.
- 2. Select the **Turn on Bluetooth** and **Make this device discoverable to other devices** check boxes.
- 3. Tap **OK**.

#### Note

Selecting the Make this device discoverable to other devices check box also turns on Bluetooth.

#### **Bluetooth partnerships**

A Bluetooth partnership is a relationship that you create between your device and another Bluetoothenabled device in order to exchange information in a secure manner. Creating a partnership between two devices involves entering the same personal identification number (PIN) or Passkey on both devices. Creating a partnership between two devices is a one-time process. Once a partnership is created, the devices can recognize the partnership and exchange information without entering a PIN again. Make sure the two devices are within a range of 10 meters from one another, and Bluetooth is turned on and in discoverable mode

#### To create a Bluetooth partnership

- 1. On your device, tap Start > Settings > Connections tab > Bluetooth.
- 2. Tab the Bluetooth Manager->New
- 3. There are Bluetooth Applications and you can select one which you want to use.

## To accept a Bluetooth partnership

- 1. Ensure that Bluetooth is turned on and in discoverable mode.
- 2. Tap Yes when prompted to establish a partnership with the other device.
- 3. Enter a passkey (the same passkey that is entered on the device requesting the partnership) to establish a secure connection. The passkey must be between 1 and 16 characters.

- 4. Tap Next.
- 5. Tap Finish. You can now exchange information with the other device.

#### Note

 If you tap start>Help in bluetooth settings window, you can use the Help to see the details of Bluetooth profiles.

# USB to PC

You can select the USB connection to the desktop PC.

USB Active Sync or USB mass storage.

### To use the USB mass storage

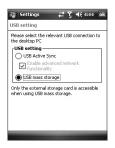

- 1. Tap Start>Settings>Connections> USB TO PC.
- 2. Select the USB mass storage.

3. Tap **OK** 

### Connections

Your device is equipped with powerful networking functions that enable you to connect to the Internet through a HSDPA(High Speed Downlink Packet Access), EDGE(Enhanced Data rates for Global Evolution), GPRS (General Packet Radio Service) network or a Bluetooth modem or a WLANnetwork. You can set up connections to the Internet or to a corporate network to browse the Internet, and exchange email or instant messages.

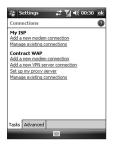

### Note

 Your phone is already set with the appropriate item to connect internet by default.
 So maybe you don't need to change these connection settings.

# To connect to the Internet via pre-configured connections.

- 1.Tap Start > Settings > Connections tab > Connections > Advanced tab.
- 2. Tap Select Networks.
- In the Programs that automatically connect to the Internet should connect using list, select the appropriate item.
- 4. Tab OK.
- 5. To complete the connection wizard, tab OK.

# To connect to the Internet via My ISP

- 1. Obtain the following information from your ISP:
- ▶ ISP server phone number
- User name
- Password
- Access point name (required for GPRS connection)
- 2. Tap Start > Settings > Connections tab > Connections.
- 3. Tap Add a new modem connection.
- 4. Enter a name for the connection.

5. Select a modem from the list. For example, if you want to use the packet service network, select Cellular Line(GPRS, 3G, HSDPA).

6. Tap Next.

- 7. Complete the connection wizard by entering the required information and tap Finish.
- 8. Tab Advanced tab > Select Networks.
- 9. In the Programs that automatically connect to a private network should connect using list, select the My ISP and tab OK.

### Note

- To view additional information for any screen, tap Help. To modify your connection settings, tap Manage existing connections on the Connections screen, and complete the connection wizard.
- If there are 2 or more connections in the My ISP, then Auto pick is selected automatically. If you want to change from Auto pick to the preferred connection, tab Manage existing connections of My ISP and select preferred connection and tab OK.

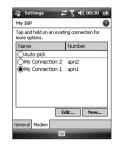

# To reset or modify the network card settings on your device

- 1. Tap Start > Settings > Connections tab > Wi- Fi.
- 2. Select the Network Adapters tab.
- 3. In the My network card connects to list, select the appropriate item:

- If you want to connect to the Internet using your ISP or WLAN to browse web page with Internet Explorer, select the Internet.
- If you want to connect to a private network and browse the shared folder on the network with File Explorer, select Work.
- 4. In the Tap an adapter to modify settings field, select the appropriate adapter.
- 5. When you select a network card and enter the settings screen, you have to configure the required settings. On the IP Address tab, select Use specific IP address and enter the requested information. Contact your ISP or network administrator to obtain the IP address, Subnet mask, and Default gateway.

6. On the Name Servers tab, configure the DNS and WINS settings. Servers that require an assigned IP address may also require a way to map computer names to IP addresses. DNS and WINS are the resolution options supported on your device.

### Note

 To connect to the Internet using WLAN, 'My ISP' must exist in the connection settings.

### Wireless Manager

Wireless Manager allows you to manage Wi-Fi Internet and Bluetooth connections on your device. It allows the phone to connect local wireless networks, or access the Internet wirelessly. Wi- Fi is faster and has a greater range than Bluetooth wireless technology.

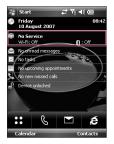

- Tap Wireless Manager in Today screen or Start>Settings>Conne ctions.
- ► To turn on Wi-Fi, tap Wi-Fi in the Wireless Manager.

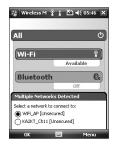

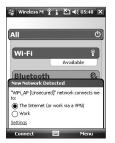

A bubble window pops up and shows scanned appropriate Access Points near users.

- You can select the Access Point that you are permitted to access and tap OK.
- ► Then select The Internet to have an Internet service and tap Connect.

### Note

If your Wi-Fi service provider or network administrator sets WEP encryption for network security, you should fill in WEP key in the pop-up window. If WEP encryption is not set, this pop-up window is not shown.

If you don't know the key, you need to ask it to your Wi-Fi service provider or network administrator.

If Wi-Fi connection is finished, you can see the connection name (SSID) in the Wireless Manager.

To turn off Wi-Fi, tap Wi-Fi in the Wireless Manager again.

# Configuring Wi-Fi connection settings

### Note

Before you set the WLAN configuration, you need to ask your WLAN service provider or your network administrator for the IP settings.

 Tap Start>Settings>Connections
 >Tap Wi-Fi>Network Adaptors Tap Samsung 2700S WiFi Adaptors

| 🎏 Settings 🛛 🗱 Ăù ◀€ 01:53 ok                              |
|------------------------------------------------------------|
| Samsung 27005 WiFi Adapter                                 |
| Use server-assigned IP address     Use specific IP address |
| IP address: fe80::202:78ff;fe9                             |
|                                                            |
|                                                            |
| IP Address Name Servers                                    |
| 123 q w e r t y u i o p ✦<br>Taba s d f g h j k i -        |
| Shift z x c v b n m ; ' ←                                  |
| Ctl áü @ & , . ! ?                                         |
| Cancel 🔤 🔶                                                 |

If you tap Use server-assigned IP address, you can get IP settings assigned automatically.

SETTINGS

150

| 🚰 Settings 🛛 🛱 🏹 📢 01:54 🛛 ok                        |  |  |
|------------------------------------------------------|--|--|
| Samsung 27005 WiFi Adapter                           |  |  |
| O Use server-assigned IP address                     |  |  |
| Use specific IP address                              |  |  |
| IP address:                                          |  |  |
| Subnet mask:                                         |  |  |
| Default gateway:                                     |  |  |
| IP Address Name Servers<br>123 q w e r t y u i o p ♦ |  |  |
| Tabasdfghjkl-                                        |  |  |
| Shift z x c v b n m ; · ←                            |  |  |
| Ctl áü @ & , . ! ?                                   |  |  |
| cancer 🔤 -                                           |  |  |

- If you tap Use specific IP address, you need to set IP address assigned by your WLAN service provider or network administrator.
- Fill in IP address, Subnet mask, and Default gateway.
- TapName Servers.
- Fill inDNS and Alt DNS, WINS and Alt WINS, if necessary.

### Note

To prevent from the possible data loss of your phone, all of the wireless services such as phone, WLAN and Bluetooth automatically end when the battery almost runs out at the level of below two percent.

| 😽 Wireless Mana | 🚓 🕹 🕹 🕈 🗮 🗧 |
|-----------------|-------------|
| All             | (L)         |
|                 |             |
| Wi-Fi           | Off         |
| Bluetooth       | Cx)         |
|                 | off         |
| Phone           | Off         |
|                 |             |
| Done            | 🖽 Menu      |

# ACCESSORIES

There are various accessories for your mobile phone. You can select these options according to your personal communication requirements.

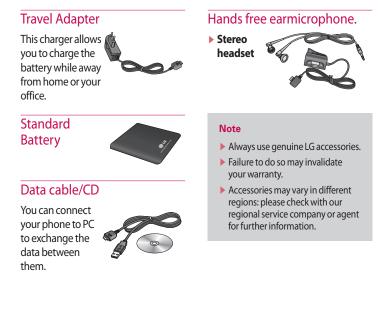

152

# **TECHNICAL DATA**

### General

Product name: KS20

System: GSM900/DCS1800/PCS 1900, WCDMA 2100

Net weight: 92.5g(WITH BATTERY), 65g(WITHOUT BATTERY)

### **Ambient Temperatures**

**Max:** +55°C (discharging)/+45°C (charging) **Min:** -10°C

| uppliers Details                                                                                                    |           |  |
|----------------------------------------------------------------------------------------------------|-----------|--|
| ame                                                                                                    |           |  |
| LG Electronics inc                                                                                                    |           |  |
| ddrees                                                                                                    |           |  |
| LG Electronics inc. LG Twin Towers 20,<br>Yeouldo-dong, Yeongdeungpo-gu, Seoul, Koree 150-72                                                                                                    | n         |  |
| roduct Details                                                                                                    |           |  |
| roduct Name                                                                                                    |           |  |
| GSM 900 / DCS 1800 / PCS 1900 / W-CDMA Terminal                                                                                                    | Equipment |  |
| odel Name                                                                                                    |           |  |
| KS20                                                                                                    | €€0168    |  |
| inade Name                                                                                                    | CC U 100  |  |
| La la                                                                                                    |           |  |
| ETBIE 1830 1480-17V1.3.1, ETBIE IN 301 486-24V1.3.1<br>ETBIT 815 101-1V 50.0 operatined per ETBIE IN 301 51V 40.0.2<br>ETBIT 751 141 121 V50.0 operatined per ETBIE IN 301 606-1V2.2.1 ETBIE IN 301 606-2 V2.2.1,<br>ETBIE IN 300 528 V1.6.1<br>ETBIE IN 300 528 V1.6.1<br>EN 60506-1 : 2001 |           |  |
| EN 50360/EN 50361:2001                                                                                                    |           |  |
| EN 50360/EN 50361:2001<br>EN 60950-1 : 2001                                                                                                    |           |  |
| EN 6036041-80091-2001<br>EN 60650-1-2001<br>upplementary Information                                                                                                    |           |  |
| EN 50360/EN 50361:2001                                                                                                    |           |  |

EVERY HAND WANTS ONE

LG XMC

Tours 100 Street Jacob (13.7.3201)

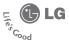

### WARRANTY CARD

This LG handset and charger comes with a 12-month warranty from date of purchase or 15 months from manufacturing date of corresponding IMEI No. Of the unit whichever is earlier, against defect in material or workmanship. In case of a defect, LG Electronics India Pvt. Ltd. undertakes to get the set repaired free of charge through its authorised service centre (ASC) or service dealer subject to following conditions:

#### Terms and Conditions

- 1. This warranty is applicable to the first purchase and in no case it can be transferred or extended.
- 2. Repair of this product will be carried out on a carry in basis to the nearest ASC.
- While the company will make every effort to carry out repairs at the earliest, it however is made explicitly clear that the company is under no obligation to do so in a specified period of time.
- The company or its authorised ASC/ service dealer reserves the right to retain any parts of the component/s replaced at its discretion. In the event of a defect being noticed in the equipment during the warranty period.
- This warranty entitles the purchaser to free of cost repairs of the unit within warranty period and does not entitle for replacement or refund of entire unit. Claims, if any, to this warranty shall in no case exceed the purchase price of the unit.
- In case of any software upgradation of the phone, no warranty is provided on phone memory or phone book.
- The warranty is void in case the serial no./ IMEI no. is tampered / disfigured or details in the warranty card are not properly filled up at the time of purchase.
- This warranty is not valid for damages resulting due to negligence, mishandling, improper use, tampering, breakage, soaking, fire, unauthorised repair and failure due to network upgrades.
- 9. Batteries are covered under warranty for a period of 6 months from date of purchase or 9 months from date of corresponding IMEI no. of the unit whichever is earlier
- 10. Warranty does not cover accessories external to the equipment supplied by the dealer.
- The Delhi / New Delhi courts shall have the jurisdiction to try any dispute and /or suits related to or arising
  out of this agreement.

#### Customer Information Center/ Call Center Number

For any query related to the after sales service and customer support please contact us at the numbers listed below.

| CITY NAME      | CONTACT NO            |
|----------------|-----------------------|
| Ahmedabad      | 079-26461603          |
| Bangalore      | 080-39889999          |
| Bhopal         | 0755-2768650          |
| Bhubaneswar    | 0674-2435999          |
| Calcutta       | 033-22272505          |
| Chandigarh     | 0172-39010909         |
| Chennai        | 044-28220370          |
| Coimbatore     | 0422-2238602          |
| Delhi + NCR    | 011-26145000/39889999 |
| Hyderabad      | 040-23231448          |
| Jaipur         | 0141-2365264          |
| Lucknow        | 0522-2635535          |
| Mumbai + Thane | 022 24930044/39889999 |
| Patna          | 0612-2221694          |
| Pune           | 020-56031555          |

#### ALL INDIA BSNL/MTNL SUBSCRIBERS CALL: 1901 180 9999

#### BRANCH ADDRESSES

| SI. No.           | Branch                   | Branch Office Address                                                                                                    | STD Code      | Landlines No.                                                   | Reliance No.                         |
|-------------------|--------------------------|----------------------------------------------------------------------------------------------------|---------------|-----------------------------------------------------------------|--------------------------------------|
| 1.                | Ahmedabad                | LGEIL, 233-234, Platinum Plaza, Judges Bunglow Road, Bodakdev Road, Ahmedabad - 51                                                             | 079           | 26562794, 2607633/34                                            | 30928471                             |
| 2.                | Agra                     | LGEIL, 1/ 2 Kendriya Hindi Sansthan, Khandeari Crossing , Agra                                                                                 | 0562          | 2530913, 2530917                                                |                                      |
| 3.                | Asanso                   | LGEIL, Block- E, Ist Floor, PC Chattariee Market, Rambandhu Tala, GT Road (E) Asansol- 713303                                                  | 0341          | 3096036                                                         | 3092009.3092010                      |
| 4.                | Aurangabad               | LGEIL, 302 CIDCO No 3, Opp Hotel Ramgiri Jalna Road, Aurangabad- 431003                                                                        | 0240          | 2344705                                                         |                                      |
| 5.                | Amritsar                 | LGEIL, Ganda Singh Wala, Majitha Road, Basement of Syndicate Bank, Amritsar, Punjab                                                            | 0183          | 5548001~3                                                       |                                      |
| 6.                | Bhatinda                 | LGEIL Y P O Gursar Sanewala .12 KM Milestone, Village Mehta Link Road Bhatinda-151001                                                          | 0164          | 2420448.2229933                                                 | 3098274/75                           |
| 7.                | Bangalore                | LGEIL 93.TKN Mansion, Ground Fir, KH Road, Banglore 560027                                                                                     | 080           | 51145145                                                        | 30910753/54                          |
| 8.                | Bhopal                   | 13 A Vignes Warehousing Corporation, Sector-G Govindpura Industrial Area J K Road Bhopal                                                       | 0755          | 5262847/48.5260717                                              | 3092938.3959804                      |
| 9.                | Bhubaneshwar             | LGEIL, Plot No.02,1st Flr,Bapuji Nagar, Bhubaneshwar- 751009                                                                                   | 0674          | 2531430, 2534280                                                | 3966525,3966526                      |
| 10.               | Calcutta                 | LGEIL, 1.Ho-Chi-Min-Sarani, 6th Floor, Metro Towers, Calcutta-700071                                                                           | 033           | 22883250/51                                                     | 30946125                             |
| 11.               | Chandigarh               | LGEIL, Plot No.177-G, Ind. Area, Phase-1, Chandigarh.                                                                                          | 0172          | 5087389/90                                                      |                                      |
| 12.               | Chennai                  | LGEIL,AA11,2nd Avenue,Fatima Tower, Anna Nagar West, Chennai-600040                                                                            | 044           | 55510500~08                                                     | 30924478/79                          |
| 13.               | Cochin                   | LGEL 40/1270. Vasudeva Buildings, T.D.Road, Ernakulam Cochin-682011                                                                            | 0484          | 2368966.2370744                                                 | 3946877/78                           |
| 14.               | Coimbatore               | LGEIL, 250a, Sanganur Main Road, Kannappa Nagar, Coimbatore-641027                                                                             | 0422          | 2332506.2331862                                                 | 3094613.3094573                      |
| 15.               | DES& DEE                 | LGEIL, 221.0khla Industrial Area, Phase-III, New Delhi                                                                                         | 011           | 1551565,2557662                                                 | 30989321, 30989279/8                 |
| 16.               | DEN& DEW                 | LGEIL, 13 MILESTONE, ROHTAK ROAD, Opp Maharaja Agrsen Hospital, Punjabi Bagh, New Delhi- 110026                                                | 011           |                                                                 | 30997397.30997511                    |
| 17.               | Dehradun                 | LGEIL, M - 22, Mobbewaja, Tata Commercial Compound, Dehradun Saharanpur Road, Dehradun                                                         | 0135          | 2644213.2644283                                                 | 3093411/12                           |
| 18.               | Goa                      | LGEL, Plot No- D- 3& D- 4, Rego Baug, Alto Santacruz, Bambolim, Goa-403                                                                        | 0832          | 2011213,2011203                                                 | 3094759, 3094955/56                  |
| 19.               | Gurgaon                  | LGEIL, II nd Flr, A Block, Centre Point Bldg, Sushant Lok, Gurgaon.                                                                            | 0124          | 5047461/62/63                                                   | 3950019.3099959                      |
| 20.               | Ghaziabad                | LGEL J-10. RDC Rainagar Ghaziabad                                                                                                    | 0124          | 2722973. 2724686                                                | 3943465.3943467                      |
| 21.               | Guwahati                 | LGEIL, Shantineer Bhawan, C.K.Aqqarwal Path, Chenikurthi, Guwahati-781003                                                                      | 0120          | 2/229/3, 2/24080<br>2669384, 2662896, 2663895, 2665983, 2666958 | 3943403,394340/                      |
| 22.               | Hyderabad                | LGEL, Shandher Brawan, C.K. Aggarwar Path, Chenkurchi, Guwanati-781005                                                                         | 0301          | 27207504/ 05/ 06                                                | 30921140                             |
| 3.                | Hubli                    | LGEL, K/17/1, IDA, Uppat, Hyderabad-500059<br>LGELL, 603/1B, Ravi Nagar Road, Behind Renuka Petrol Pump, Gokul Road, Hubli-580030              | 040           | 2337251/52/53                                                   | 30921140                             |
| <u></u>           | Indore                   | LGELC, 603/ 16, Ravi Nagar Road, Benind Rendka Petrol Pdmp, Gokar Road, Hubit- 360030                                                          | 0731          | 235/251/52/53<br>5065523~24,2546985,25065669                    | 3090/49, 3090651<br>3956060 ,3956065 |
|                   |                          |                                                                                                    |               |                                                                 |                                      |
| 25.<br>26.        | Jaipur<br>Jallandhar     | LGEIL, 8–71, Sahakar Marg, Lal Kothi Scheme, Jaipur-302015<br>LGEIL, Opp Jassi Market, Village Khajurla, Near TVS Godown , GT Road, Jallandhar | 0141<br>01824 | 2741553, 2742639<br>502667/68                                   | 3951458, 3951478                     |
| 26.<br>27.        | Jallandhar<br>Jammu      | LGEIL, Upp Jassi Market, village Khajuria, Near I VS Godown, G T Koad, Jallandhar<br>LGEIL, Plot No52, Transport Nagar, Narwaj, Jammu          | 01824         | 50/06// 68<br>2477419/ 20. 2474396. 2474384                     |                                      |
| 28.               | Jodhpur                  | 22(1-A). RIICO Heavy Industrial area, Jodhpur - 342003                                                                                         | 0191          | 24/7419/20,24/4390,24/4384<br>2742403,2742384                   | 3093487( Accounts) .3                |
| 28.<br>29.        | Kundli                   | LGEIL, Sunshine Enterprises, Sunder Cold Storage, Gt Karnal Road, Kundli-Sonipat                                                               | 0130          | 2/42403, 2/42384<br>2219201~4.                                  | 30997371,30997496                    |
| <u>29.</u><br>30. | Kundii<br>Kozhikode      |                                                                                                    | 0130          | 2219201~4,<br>2366755/56.2366678                                | 3059/3/1,3059/490                    |
| 50.<br>51.        | Lucknow                  | LGEL, 11 / 434, Eranhikkal Bldgs, Cherooty Road, Kozhikhode-673001 Kerala.<br>LGEL, 537,Hari Kuni, Keshav Nagar, Sitapur Road Lukhnow          | 0522          | 2757538/39/58/59                                                | 3951507/08/09                        |
| i1.<br>i2.        | Lucknow                  | LGEL, 537, Hari Kunj, Kesnav Ragar, Sitapur Road Lukiniow<br>LGEL, Village Jhande, Near Badowal Railway Station, Opp ferozpur Road Ludhiana.   | 0322          | 2804412~5                                                       | 3959985                              |
| 3.                |                          |                                                                                                    | 0452          | 2804412~5                                                       | 3909980                              |
|                   | Madurai<br>Mumbai(N & S) | LGEIL,7-1-54, Jothimal Godown, Madurai Dindigul Highroad, Paravai, Madurai-625402 Tamilnadu                                                    | 0452          | 2464016<br>28472410~4                                           | 39522108.39516172                    |
| 4.                |                          | LGEIL, Unit No.3), Wing, 2nd Flr, Tax Center, Behind HDFC Bank, Off Saki Vihar Road, Chandiwali, Andheri(E), Mumbai 400072                     | 07104         | 284/2410~4<br>235120.235122.fax 234401                          | 39522108, 39510172<br>3092641/42     |
| 5.                | Nagpur<br>Patna          | LGEIL, Sa,Road No.13,Behind Msrtc Workshop, MIDC Hinga,Nagpur-440016                                                                           | 0/104         | 235120, 235122, 18X 234401                                      | 3092641/42<br>3098714,3099156        |
| 6.<br>7.          | Patna<br>Pune            | LGEIL, Sumitra Sadan lind Flr,West Boring Road Crossing Patna-800001.<br>LGEIL, 105/106, Premium Point,IIIrd Flr,Shivaji Marg,Pune –411005     | 0012          | 56030736, 56030732/ 33/ 34                                      | 3098714, 3099156                     |
| 8.                | Pune<br>Pune Plant       | LGEL, 105/106, Premium Point, IIIro Fir, Snivaji Marg, Pune –41 1005<br>LGELPlot A-5 MIDC.Ranian Gaon, Tahseel Shirur DisttPune                |               | 50030736, 50030732733734<br>232268/69/70                        | 30922900,30907300                    |
| 8.<br>9.          |                          |                                                                                                    | 02138         |                                                                 |                                      |
| 59.<br>10.        | Raipur<br>Ranchi         | LGEIL, Nathani Compound, Shyam Nagar, Katora Talab, Raipur (C.G)                                                                               | 0771 0651     | 5037470, 5053171<br>2331519, 2331815                            | 3959707/08<br>3090426                |
| ю.<br>н.          | Rajkot                   | LGEILI402,Commerce Tower, Opp. Gel Church Complex, Main Road, Ranchi<br>LGEIL301, 302 Dhanrajni , Dr. Yagnik Road, Rajkot - 360001             | 0281          | 2331519, 2331815<br>2481499, 2467692                            | 3090426<br>3094093.3094096           |
| 12.               | Surat                    |                                                                                                    | 0261          |                                                                 |                                      |
| 13.               |                          | LGEIL1001-1004, Ascon Plaza, IInd Flr, Anand Mahal Road, Behind Bhulka Bhavan School, Adajan, Surat-395009                                     | 0251          | 2730982~ 85<br>277497, 277559                                   | 3954419<br>39526264                  |
|                   | Thane                    | LGEILAd-1-13, Rajlaxmi Commercial Complex, Opp. Durgesh Park, Village-Kalher, Thane-Bhiwandi Highway Dist. Thane-421302                        |               |                                                                 | 59520204                             |
| 4.                | Tirupati                 | LGEIL, 19-3-13/M4, Behind Hero Honda Showroom, Renugunta Road, Tirupati - 517501                                                               | 0877          | 2282306/08                                                      |                                      |
| 15.               | Trichi                   | LGEIL,5/2, Kumaran Plaza, Kumaran Nagar, Vayalur Main Road, Trichy -17                                                                         | 0431          | 2771530/40/50                                                   | 3099564                              |
| 16.               | Udaipur                  | LGEI 101, Moti Magri Scheme, Udaipur                                                                                                    | 0294          |                                                                 | 3093426, 3093462                     |
| 47.               | Varanasi                 | LGEIPL, Shree Ganga Keramos Compound, Lahartara Road, Shivdaspur, Manduadih, Varanasi.                                                         | 0542          | 2373919                                                         | 3091773/74,9839000                   |
| 18.               | Viiavwada                | LGEIL, 1st Floor, Yalamanchili Complex, Ring Road, Near Executive Club, Vijay wada - 520008.                                                   | 0866          | 2450128                                                         | 3094526.3094528                      |

🕞 LG Electronics India Pvt. Ltd., Plot No. 51, Udyog Vihar Surajpur Kasna Road, Greater Noida, U.P.

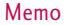

| <br> |  |
|------|--|
| <br> |  |
|      |  |
|      |  |
|      |  |
|      |  |
|      |  |
|      |  |
|      |  |
|      |  |
|      |  |
| <br> |  |
|      |  |
|      |  |
|      |  |
|      |  |
|      |  |
|      |  |
|      |  |
|      |  |
|      |  |
|      |  |
|      |  |
|      |  |
|      |  |
|      |  |
|      |  |
|      |  |
|      |  |
|      |  |
|      |  |
|      |  |
|      |  |
|      |  |
|      |  |
|      |  |
|      |  |
|      |  |
|      |  |
|      |  |
|      |  |
|      |  |
|      |  |
|      |  |
|      |  |
|      |  |
|      |  |
|      |  |
|      |  |
|      |  |

# Memo

| <br> |
|------|
| <br> |
|      |
|      |
| <br> |
| <br> |
|      |
| <br> |
| <br> |
|      |
|      |
| <br> |
| <br> |
|      |
| <br> |

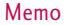

| <br> |  |
|------|--|
| <br> |  |
|      |  |
|      |  |
|      |  |
|      |  |
|      |  |
|      |  |
|      |  |
|      |  |
|      |  |
| <br> |  |
|      |  |
|      |  |
|      |  |
|      |  |
|      |  |
|      |  |
|      |  |
|      |  |
|      |  |
|      |  |
|      |  |
|      |  |
|      |  |
|      |  |
|      |  |
|      |  |
|      |  |
|      |  |
|      |  |
|      |  |
|      |  |
|      |  |
|      |  |
|      |  |
|      |  |
|      |  |
|      |  |
|      |  |
|      |  |
|      |  |
|      |  |
|      |  |
|      |  |
|      |  |
|      |  |
|      |  |
|      |  |
|      |  |

# Memo

| <br> |
|------|
| <br> |
|      |
|      |
| <br> |
| <br> |
|      |
| <br> |
| <br> |
|      |
|      |
| <br> |
| <br> |
|      |
| <br> |

Bluetooth QD ID B013110